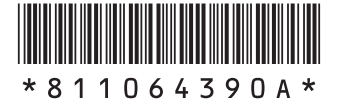

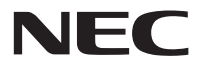

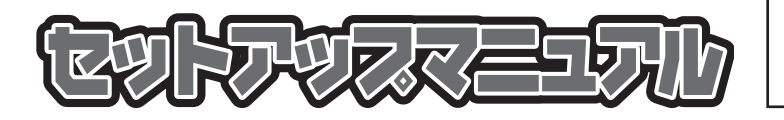

このたびはLaVie Zをご購入いただき ありがとうございます。 このマニュアルでは、添付品の確認やパ ソコンの接続、Windowsのセットアップ 方法などを説明しています。

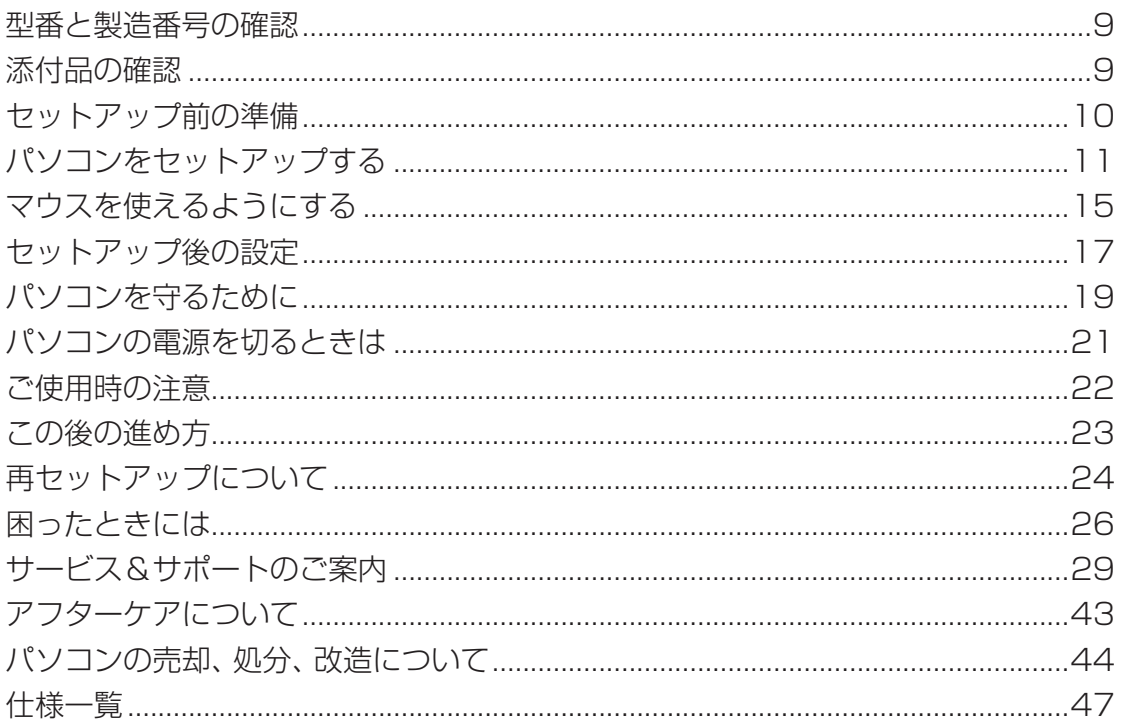

# **LaVie Z**

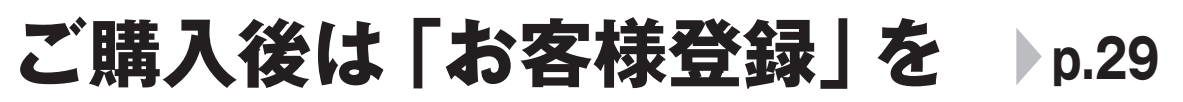

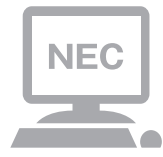

パソコンのセットアップが終わったら、すぐに 121wareの「お客様登録」をしましょう。 電話サポートや優待サービスなど、さまざまな特典が 利用できるようになります。

## **困ったときは**

使い方がわからなくなったときや、パソコンの調子が悪くなったときは、 あわてずに次のステップで調べてみましょう。

## **Step1 マニュアルやインターネットで調べる p.26**

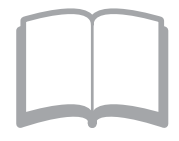

まずはパソコンに添付されているマニュアルを開いて みましょう。 また、121wareのホームページでは様々なサポート 情報が提供されています。インターネットが使えると きは、121wareのホームページ(121ware.com)に

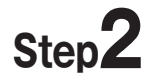

## **Step2 電話で相談する p.39**

アクセスして調べてみましょう。

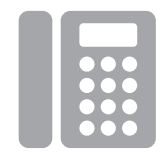

NECのパソコンに関する技術的な質問を電話で承り ます。

マニュアルやインターネットで調べてもわからないと きは、専門のスタッフに電話で相談してみましょう。

**Step3 訪問サポートを依頼する p.41**

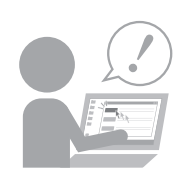

インターネットにつながらない、ウイルスに感染した かもしれない、その他、どうしても問題が解決しない ときは、電話一本でスタッフがご自宅に駆けつけます。

## **◆このマニュアルで使用している記号や表記には、次のような意味があります**

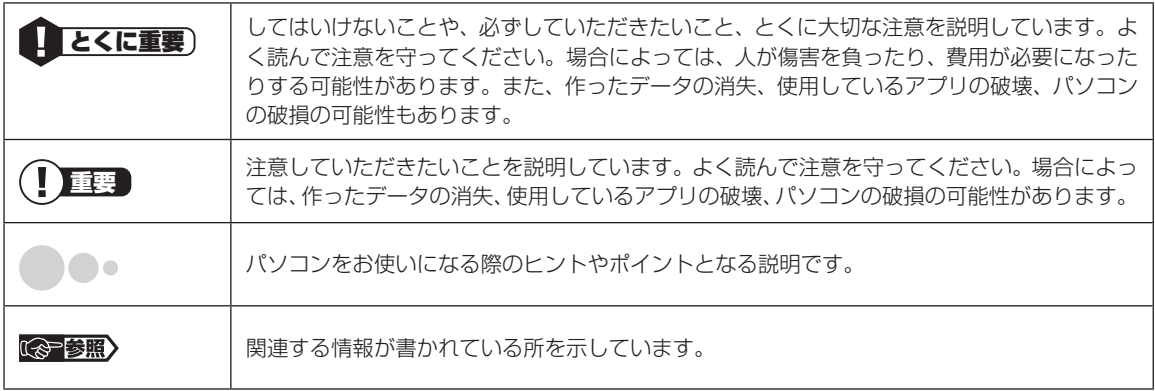

## **◆このマニュアルの表記では、次のようなルールを使っています**

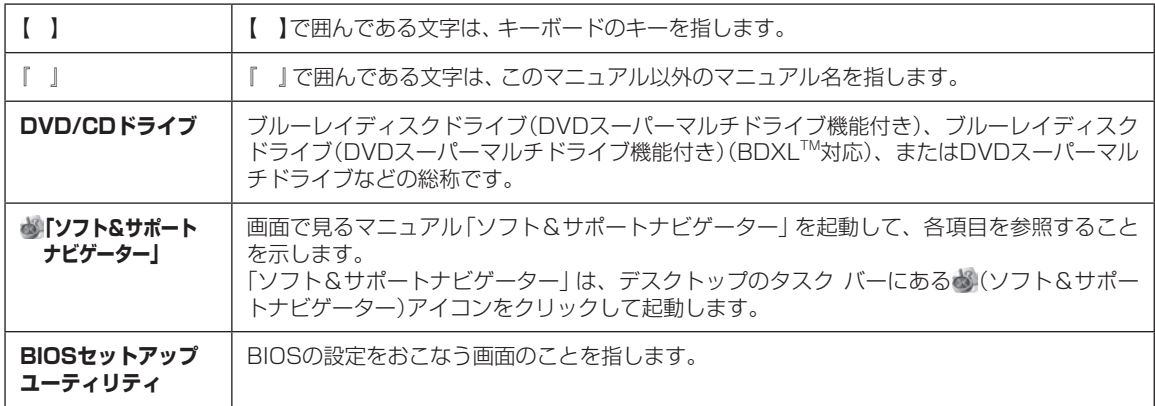

## **◆番号検索(検索番号)について**

このマニュアルに出てくる検索番号(8桁の数字)を画面で見るマニュアル「ソフト&サポートナビゲーター」で入力して 検索すると、詳しい説明や関連する情報を表示できます。

#### **◆利用方法**

#### 例) 検索番号が「91060010」の場合

(マニュアルの記載)

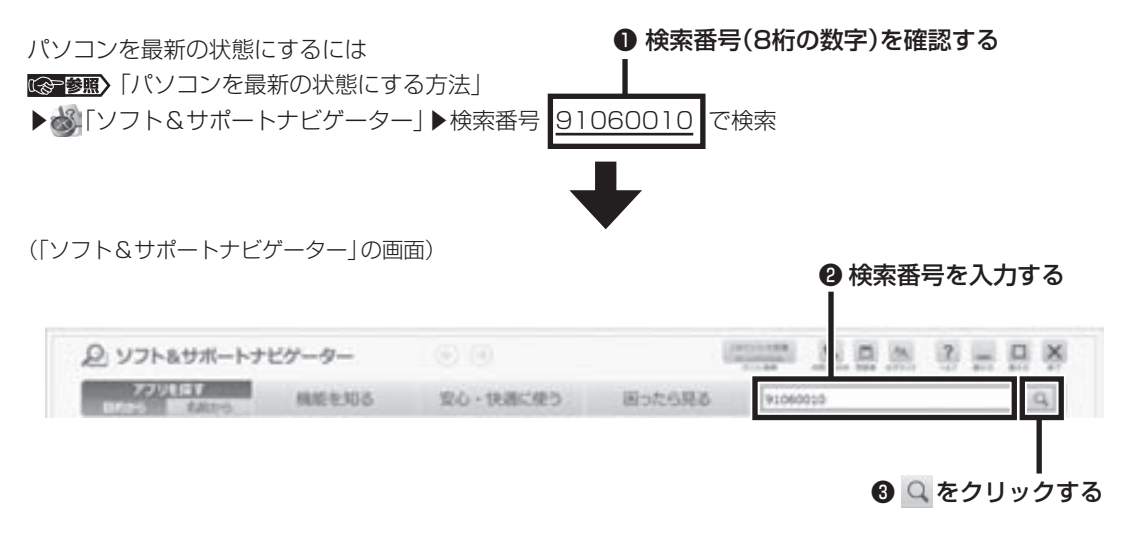

### **◆このマニュアルでは、各モデル(機種)を次のような呼び方で区別しています**

次の「このパソコンのモデル構成について」をご覧になり、ご購入された製品の型名とマニュアルで表記されるモデル名 を確認してください。

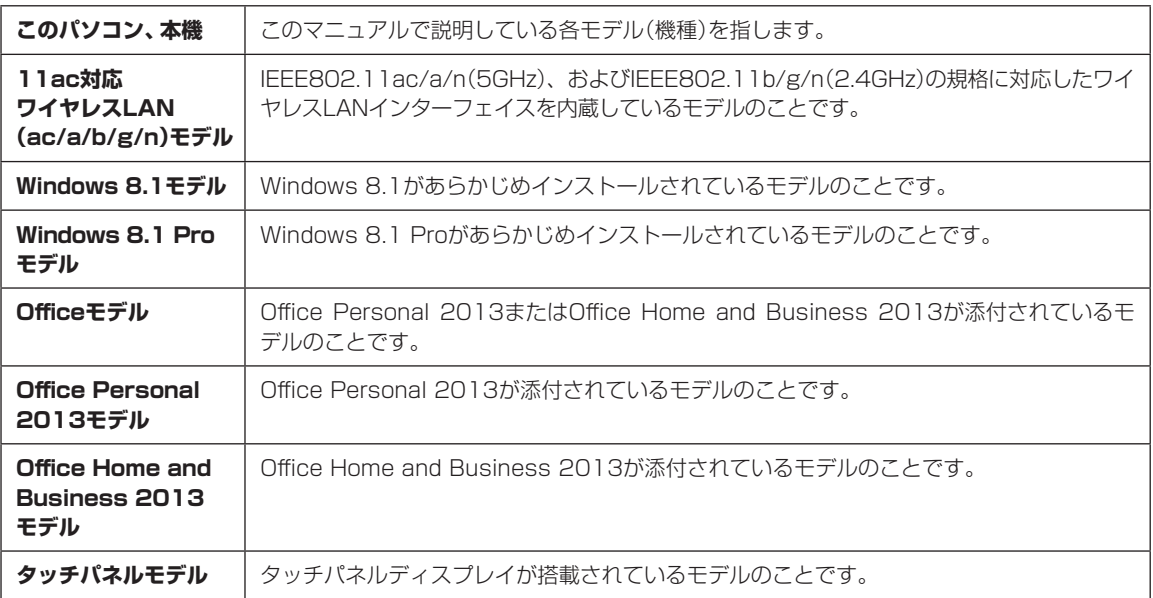

## **◆このパソコンのモデル構成について**

このパソコンはモデルごとに次のような機能で構成されています。ご購入いただいたモデルにどのような機能があるかご 確認ください。

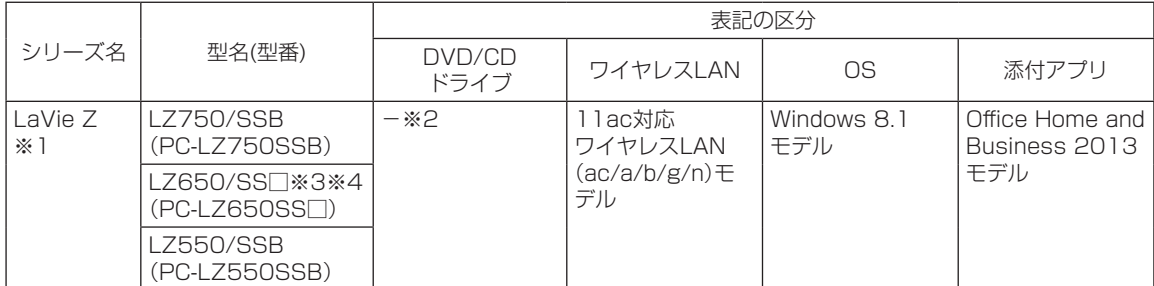

※1:マウスは添付されておりません。

※2:別売の外付けDVDスーパーマルチドライブ(PC-AC-DU007C)が使用できます。

※3:本体の色によって□の中に異なる英数字が入ります。

※4:タッチパネルディスプレイが搭載されています。

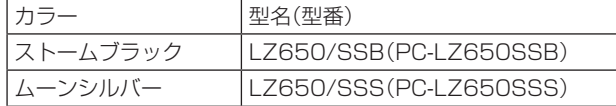

## **◆LaVie Gシリーズについて**

LaVie Gシリーズの各モデルについては、添付の『LaVie Gシリーズをご購入いただいたお客様へ』をご覧ください。

### **◆本文中の記載について**

- ・本文中の画面やイラスト、ホームページは、モデルによって異なることがあります。また、実際の画面と異なることがあ ります。
- ・記載している内容は、このマニュアルの制作時点のものです。お問い合わせ先の窓口やサービス内容、住所、電話番号、ホー ムページの内容やアドレスなどが変更されている場合があります。あらかじめご了承ください。

### **◆周辺機器について**

- ・ 接続する周辺機器および利用するソフトウェアが、各種インターフェイスに対応している必要があります。
- ・ 他社製増設機器、および増設機器に添付のソフトウェアにつきましては、動作を保証するものではありません。他社製 品との接続は、各メーカにご確認の上、お客様の責任においておこなってくださるようお願いいたします。

## **◆このマニュアルで使用しているソフトウェア名などの正式名称**

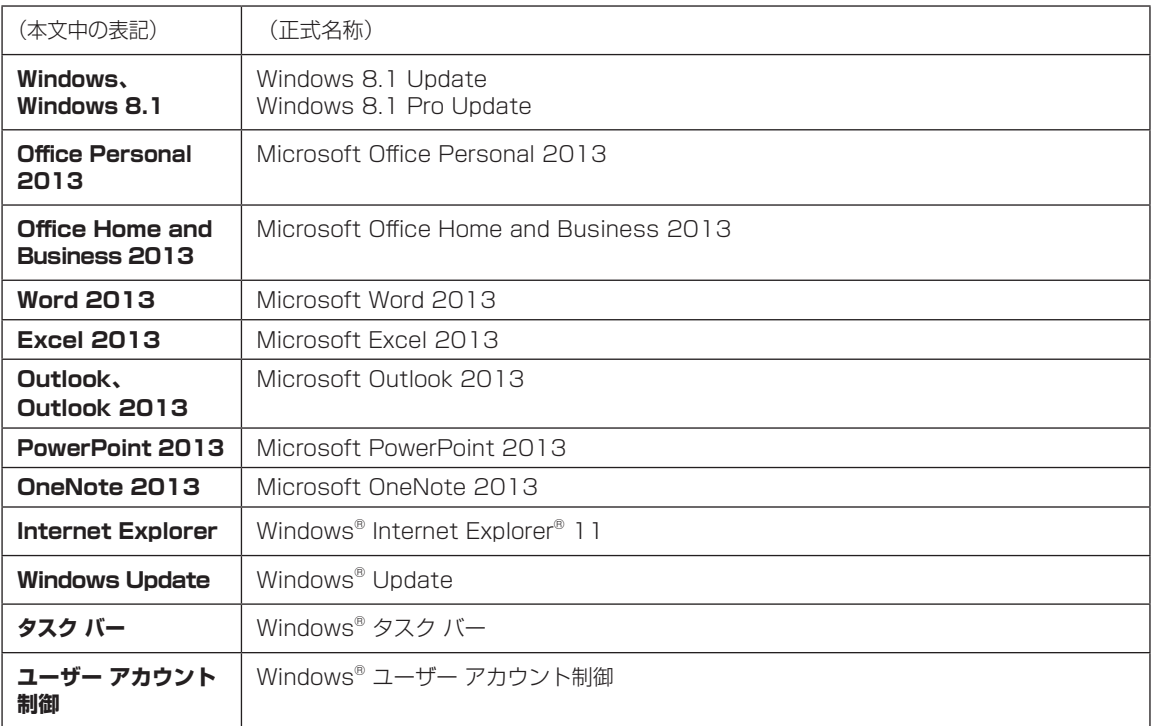

#### ご注意

- (1) 本書の内容の一部または全部を無断転載することは禁じられています。
- (2) 本書の内容に関しては将来予告なしに変更することがあります。
- (3)本書の内容については万全を期して作成いたしましたが、万一ご不審な点や誤り、記載もれなどお気づきのことがあり ましたら、121コンタクトセンターへご連絡ください。落丁、乱丁本はお取り替えいたします。
- (4)当社では、本装置の運用を理由とする損失、逸失利益等の請求につきましては、(3)項にかかわらずいかなる責任も負 いかねますので、予めご了承ください。
- (5) 本装置は、医療機器、原子力設備や機器、航空宇宙機器、輸送設備や機器など、人命に関わる設備や機器、および高度な 信頼性を必要とする設備や機器などへの組み込みや制御等の使用は意図されておりません。これら設備や機器、制御 システムなどに本装置を使用され、人身事故、財産損害などが生じても、当社はいかなる責任も負いかねます。
- (6) 海外における保守・修理対応は、海外保証サービス [NEC UltraCare<sup>SM</sup> International Service]対象機種に限り、当社 の定めるサービス対象地域から日本への引取修理サービスを行います。サービスの詳細や対象機種については、以下の ホームページをご覧ください。

 http://121ware.com/ultracare/jpn/

- (7) 本機の内蔵ハードディスク(またはSSD)にインストールされているWindows 8.1 Update、Windows 8.1 Pro Updateおよび本機に添付のCD-ROM、DVD-ROMは、本機のみでご使用ください。
- (8) ソフトウェアの全部または一部を著作権者の許可なく複製したり、複製物を頒布したりすると、著作権の侵害となります。
- (9) ハードウェアの保守情報をセーブしています。

Microsoft、Windows、Internet Explorer、Excel、Office ロゴ、OneNote、Outlook、PowerPointは、米国Microsoft Corporation および/またはその関連会社の商標です。

その他、本マニュアルに記載されている会社名、商品名は、各社の商標または登録商標です。

© NEC Personal Computers, Ltd. 2014 NECパーソナルコンピュータ株式会社の許可なく複製・改変などを行うことはできません。

#### ■輸出に関する注意事項

本製品(ソフトウェアを含む)は日本国内仕様であり、外国の規格等には準拠していません。

本製品を日本国外で使用された場合、当社は一切責任を負いかねます。

従いまして、当社は本製品に関し海外での保守サービスおよび技術サポート等は行っていません。(ただし、海外保証 サービス[NEC UltraCareSM International Service]対象機種については、ご購入後一年間、日本への引取修理サー ビスを受けられます。)

本製品の輸出(個人による携行を含む)については、外国為替及び外国貿易法に基づいて経済産業省の許可が必要となる 場合があります。 必要な許可を取得せずに輸出すると同法により罰せられます。 輸出に際しての許可の要否については、ご購入頂いた販売店または当社営業拠点にお問い合わせください。

#### ■Notes on export

This product (including software) is designed under Japanese domestic specifications and does not conform to overseas standards. NEC<sup>\*1</sup> will not be held responsible for any consequences resulting from use of this product outside Japan. NEC<sup>\*1</sup> does not provide maintenance service or technical support for this product outside Japan. (Only some products which are eligible for NEC UltraCare<sup>SM</sup> International Service can be provided with acceptance service of repair inside Japan for one year after the purchase date.)

Export of this product (including carrying it as personal baggage) may require a permit from the Ministry of Economy, Trade and Industry under an export control law. Export without necessary permit is punishable under the said law. Customer shall inquire of NEC sales office whether a permit is required for export or not.

\*1: NEC Personal Computers, Ltd.

## 型番と製造番号の確認

## **パソコン本体の保証書を見る**

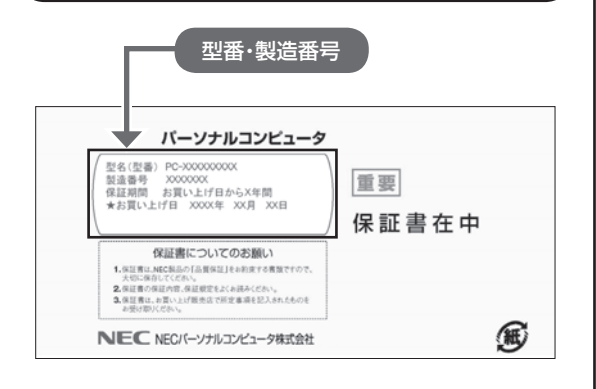

#### **パソコン本体のラベルと一致しているか 確認する**

#### **●本体底面**

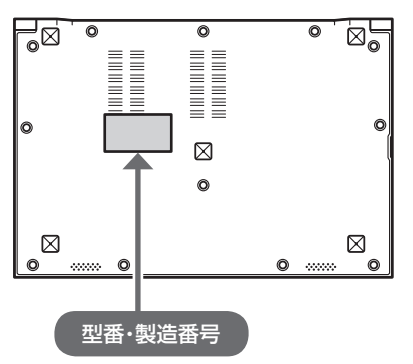

## ■■ 必ずご確認ください

- ラベルに記載された番号が保証書と異なっている場 合は、NECサポート窓口(121コンタクトセンター) (p.9)にお問い合わせください。
- 保証書は、所定事項(販売店名、お買い上げ日など) が記入されていることを確認し、保管してください。
- 保証期間中に万一故障した場合は、保証書記載内容 に基づいて修理いたします。保証期間終了後の修理 については、NECサポート窓口(121コンタクトセ ンター)(p.9)にお問い合わせください。

## 添付品の確認

- ・添付の『添付品を確認してください』を見ながら、添 付品がそろっているかを確認してください。
- ・LaVie Gシリーズをご購入の場合は、『LaVie G シリーズをご購入いただいたお客様へ「をご覧に なり、添付品を確認してください。

## **添付品が足りないときは**

万一、足りないものがあったり、添付品の一部が破 損していたときは、すぐに下記までお問い合わせく ださい。

**● NECサポート窓口(121(ワントゥワン)コンタ クトセンター)**

#### **EU** 0120-977-121

- ※音声ガイダンスにしたがって、「故障診断・修理受 付」を選択してください。
- ※電話番号をよくお確かめになり、おかけください。
- ※携帯電話やPHS、もしくはIP電話など、上記電話番 号をご利用いただけないお客様は次の電話番号へ おかけください。

03-6670-6000(通話料お客様負担)

NECサポート窓口(121コンタクトセンター)の 詳しい情報は、「NECのサポート窓口に電話する」 (p.37)をご覧ください。

## **「電子マニュアルビューア」について**

このパソコンに添付されているマニュアルをNEC パーソナル商品総合情報サイト「121ware.com」 の「電子マニュアルビューア」でご覧いただくこと ができます。また、ご購入時以降のさまざまな情報 に対応した、最新のマニュアルをご覧いただける場 合もあります。

「電子マニュアルビューア」はインターネットに接 続後、次のURLからご利用いただけます。 (http://121ware.com/support/e-manual/)

## セットアップ前の準備

セットアップをおこなうには、インターネットへ接 続する必要があります。

## (!)重要

このパソコンではダイヤルアップ接続はご利用になれ ません。回線の変更については回線事業者にお問い合わ せください。

## **インターネット接続環境をお持ちでない かた**

はじめてインターネットを始めるかたはプロバイ ダとの契約が必要です。

プロバイダと契約し回線が開通したら、インター ネットへの接続に必要なものを用意してください。

接続に必要な機器、使用可能な機器については、プ ロバイダ、回線事業者の説明書などをご覧ください。 なお、このパソコンで使用できるワイヤレスLANに ついては次の表のとおりです。

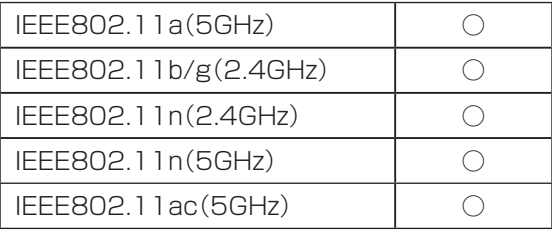

必要なネットワーク機器がそろったら、機器に添付 の説明書や、プロバイダ、回線事業者の説明書など をご覧になり、機器の接続をおこなってください。

## **インターネットへ接続する準備**

### **機器の準備をする**

セットアップ中、インターネットに接続し、 Microsoft アカウントの取得などをおこないます。 そのため、セットアップの途中でワイヤレスLAN接 続の設定をおこないます。

その際に、お使いのインターネット接続環境のワイ ヤレスLANルータなど、パソコンを接続する機器 のネットワーク名(SSID)、ネットワーク セキュリ ティ キーの情報が必要となります。

お使いの機器の説明書や、機器のラベルなどを確認 し、次の欄に情報を控えてください。

・ネットワーク名(SSID):

・ネットワーク セキュリティ キー:

ネットワーク セキュリティ キーは、機器のメーカー により「セキュリティキー」「暗号化キー」「暗号キー」 「ネットワークキー」「WEPキー」「WPAキー」などと 呼ばれている場合があります。

セットアップをおこなう前にネットワーク機器の 電源を入れ、インターネットに接続できるようにし ておいてください。

## (中重要)

はじめてインターネットを始めるかたで、ネット ワーク機器やパソコンの設定が必要になる場合は、 「Microsoft アカウントを使用しない場合」(p.13)の手 順でパソコンのセットアップを済ませてから、「セット アップ後の設定」(p.17)をご覧になり、設定をおこなっ てください。

#### **Windows 8.1を使用するのに 必要なアカウントについて**

Windows 8.1ではパソコンとインターネットの サービスが密接につながっています。

Microsoft アカウントでサインインすることで、パ ソコンとこれらのインターネットのサービスを簡単 につなぎ利用することができます。

また、Microsoft アカウントでサインインしていな い場合、パソコンは使えますが、Windows 8.1の一 部の機能を使用することができません。

## **T重要 Microsoft アカウントにはメールアドレ** スをアカウント名として登録します

Microsoft アカウントを取得されていないかたは、こ れからおこなうセットアップで新規に取得してくださ い。現在使用しているメールアドレスも使用可能です が、新規に取得することをおすすめします。

新規に取得することで、メールアドレスの認証手順 (メールを受け取り、リンク先を開く手間)が不要にな り、Windows 8.1標準搭載の新機能がすぐに使えます。 Windows Live IDをお持ちの場合は、Microsoft アカ ウントとして使えます。

#### 「メール」(Windows ストア アプリ)で使えるメール アドレスについて

「メール」は、Hotmail、Gmailなどに対応していますが、 一般的なプロバイダのメールアドレスには対応してい ません。Windows 8.1の対応についてはプロバイダ各 社にお問い合わせください。

## **Microsoft アカウント取得に必要な情報**

Microsoft アカウントを取得する場合、次の情報を 入力します。

- ・アカウント(新しいメールアドレス)
- ・電話番号
- ・生年月日

## **ACアダプタを接続する**

接続は次の図を見ながら、順番を守っておこなって ください。

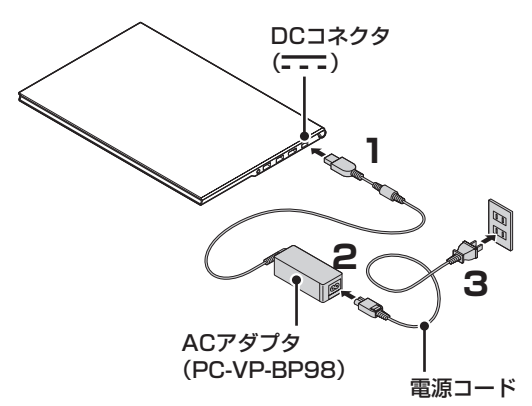

## ▲】 重要

- はじめて電源を入れる場合、ACアダプタを接続しな いと電源が入りません。
- セットアップ作業が終わるまで(p.13)、ACアダプ タを抜かないでください。また、ご購入直後にバッ テリ充電ランプが点灯した場合は、充電が完了し、 バッテリ充電ランプが消灯するまでACアダプタを 抜かないでください。
- 電源コードなどが人の通る場所にないことを確認し てください。コードを足に引っかけたりするとパソ コンの故障の原因になるだけでなく、思わぬけがを することもあります。

周辺機器などの接続は、セットアップ作業が終わった 後におこなってください。

## パソコンをセットアップ する

## ■ 正要 液晶ディスプレイを開閉するときは

- 液晶ディスプレイを開閉するときは、キーボード側 の本体をしっかり押さえてください。また、液晶画 面に力を加えないように、枠の部分を持つようにし てください。
- 液晶ディスプレイを開くときは、止まる角度(約 135度)以上には開かないでください。無理に開く と破損するおそれがあります。

## ! 真要 セットアップ中に電源を切らないでください

セットアップ中に電源を切ったり、電源コードのプラグ を抜くと故障の原因になります。セットアップが完了す るまでは、電源を切ったり、電源コードのプラグを抜い たりしないでください。

また、セットアップで使用しないボタン類を操作しない でください。

## |重要| インターネットに接続できるようにしてお いてください

セットアップの途中でインターネットに接続し、 Microsoft アカウントの設定をします。使用している ネットワーク機器の電源を入れ、インターネットに接続 できるようにしておいてください。

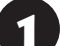

## パソコン本体の電源を入れる

パソコン本体の電源スイッチを押してください。

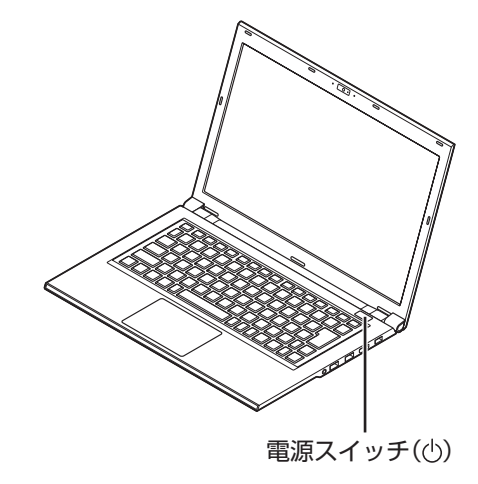

## 小重要

- 電源を入れるときは、画面(タッチパネル)に触れな いでください。タッチ機能の誤作動を起こすことが あります。(タッチパネルモデルのみ)
- 電源スイッチを押してから、手順2の画面が表示 されるまでに数分かかることがあります。その間、 NECのロゴ(社名のマーク)が表示されたり画面が 真っ暗になったりしますが、故障ではありません。 手順2の画面が表示されるまで、電源を切らずにそ のままお待ちください。
- 手順2の画面が表示されずに「Press F2 to Enter BIOS Setup」と表示されたときは「セットアップの 画面が表示されないときは」(p.14)をご覧ください。

液晶ディスプレイのドット抜けについて詳しくは、「ア フターケアについて」(p.43)をご覧ください。

ライセンス条項をご確認のうえ、「同意し

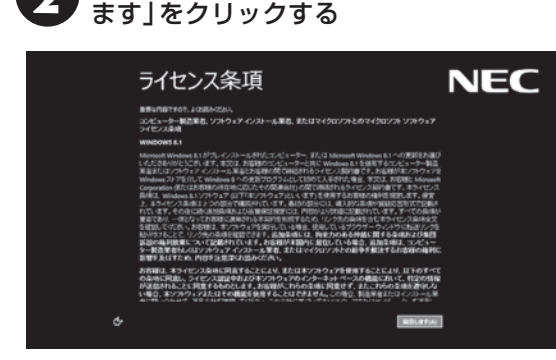

※画面はモデルによって異なります。

## 3 「おすすめ設定・セキュリティ対策」が表 示されたら、内容を確認し「次へ」をク リックする

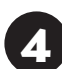

PC名を入力し、「次へ」をクリックする

#### PC名について

- 「パソコンに付ける仟意の名称です。半角英数字15 文字以内で、好きな名前を付けてください。
- ・ PC名が同じパソコン同士はネットワークで接続で きません。ネットワークに接続する場合は、ほかの パソコンと異なるPC名を付けてください。

5 「インターネットへ接続する準備」(p.10) で控えていたお使いの機器のネットワー ク名を選択する

インターネットに接続する環境がない場合は、「こ の手順をスキップする」をクリックし、手順7に進 んでください。

6 「インターネットへ接続する準備」(p.10) で控えていたネットワーク セキュリティ キーを入力し、「次へ」をクリックする

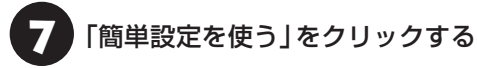

## ( 】重要■ ここからは、インターネットへの接続状況 によって手順が異なります

インターネットへの接続環境があるかたは、次の手順8 へ進んでください。

インターネットへの接続環境がないかたは、 「Microsoft アカウントを使用しない場合」(p.13)の手 順8へ進んでください。

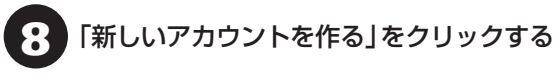

### | 重要 Microsoft アカウントをお持ちの場合

Microsoft アカウントをすでにお持ちの場合は、画面 の案内に沿って進めてください。また、Windows Live IDをお持ちの場合も、Microsoft アカウントとして使 えます。

次の項目を入力します。入力が完了したら「次へ」をク リックして、手順13に進みます。

- アカウントに使用しているメールアドレス
- パスワード(Microsoft アカウントのパスワード)

### 重要 Microsoft アカウントをここで登録しない ときは

手順9に進んで、「Microsoft アカウントを使わずにサ インインする」をクリックしてください。

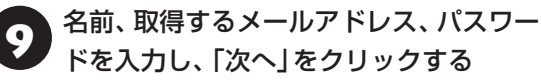

設定がよくわからない場合は、「Microsoft アカ ウントを使わずにサインインする」をクリックし、 「Microsoft アカウントを使用しない場合」(p.13) の手順8へ進んでください。

- ・ここで取得したメールアドレスを、Microsoft アカ ウントとして使用します。入力可能な文字は、半角 英数字と.(ピリオド)、-(ハイフン)、\_(下線)です。
- ・入力した名前は、サインイン時の表示名になります。 スタート画面に常に表示されることを考えて入力す ることをおすすめします。
- ・パスワードは半角16文字まで入力可能です。大文 字、小文字、数字、記号を組み合わせてください。

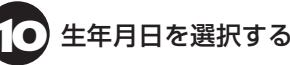

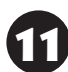

セキュリティ情報を入力し、「次へ」をク リックする

## (Ⅰ 重要】セキュリティ情報とは

パソコンを安全に保つためや、パスワードを忘れてし まったときなどのため、次の個人情報を入力する必要が あります。

- 電話番号(-(ハイフン)を省略。また、携帯電話の電話 番号の場合は、先頭の0も省略)
- 連絡用のメールアドレス(Microsoft アカウントと して取得したものとは別のもの)

◆ 「表示されている文字を入力してくださ<br>◆ い」に表示されている文字を、下のボック スに入力し、「次へ」をクリックする

文字が読めないときは

自動読み取りによる登録を防ぐため、読みにくくなっ ています。文字が読めないときは「新規」をクリックし てください。新しい文字が表示されます。

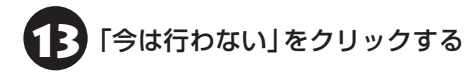

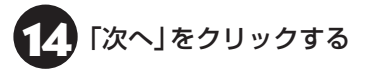

スタート画面が表示されたら、セットアップは完了 です。

デスクトップに、「お客様登録のお願い」の画面が表 示された場合は、「121wareお客様登録」(p.23)を ご覧ください。

ワイヤレスマウスが添付されているモデルをお使 いの場合は、「マウスを使えるようにする」(p.15) に進んでください。

## **Microsoft アカウントを使用しない 場合**

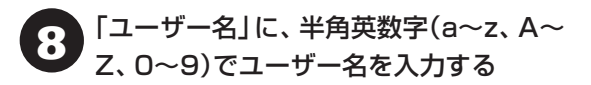

入力したユーザー名は、サインイン時の表示名になり ます。スタート画面に常に表示されることを考えて入 力することをおすすめします。

## (!) 重要 入力してはいけない文字列

次の文字列は、パソコンのシステムで使われているた め、入力しないでください。 CON、PRN、AUX、CLOCK\$、NUL、COM1 ~ COM9、LPT1~LPT9、NONE

ユーザー名は次の欄に控えてください。

## ( ! )重要 コーザー名は必ず控えてください

セットアップ作業をやりなおす(再セットアップする) など、パソコンのトラブルを解決する際に必要になる場 合があります。

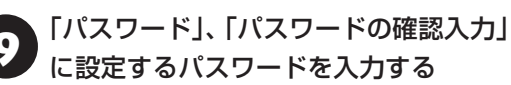

に設定するパスワードを入力する

半角127文字まで入力可能です。大文字、小文字、数 字、記号を組み合わせてください。

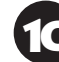

## 10「パスワードのヒント」を入力する

パスワードを忘れた場合に思い出すためのキーワード を入力します(例:ペットの名前)。

11「完了」をクリックする

スタート画面が表示されたら、セットアップは完了 です。

デスクトップに、「お客様登録のお願い」の画面が表 示された場合は、「121wareお客様登録」(p.23)を ご覧ください。

ワイヤレスマウスが添付されているモデルをお使 いの場合は、「マウスを使えるようにする」(p.15) に進んでください。

**セットアップの画面が表示されないときは** はじめて本機の電源を入れたときに、「Press F2 to Enter BIOS Setup」と表示された場合は、次の 手順にしたがってください。

## 1 【F2】を押す

BIOS(バイオス)セットアップユーティリティが表 示されます。

2 【Fn】+【+】、【Fn】+【P】で時間(24時間 形式)を設定し【Enter】を押す

時刻の値は数字キーで入力できます。

3 【Tab】や【↓】【↑】で項目を移動し、同様 に分、秒、月、日、年(西暦)を設定する

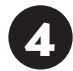

4 【F9】を押す

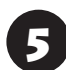

5 表示された画面で「Yes」を選択し、 【Enter】を押す

BIOSセットアップユーティリティが表示されます。

6 【F10】を押す

表示された画面で「Yes」を選択し、 【Enter】を押す

BIOSセットアップユーティリティが終了し、 Windowsが自動的に再起動します。

この後は、「パソコンをセットアップする」の手順2 (p.12)をご覧になり、作業を続けてください。

## **「Windows のライセンス認証」画面が 表示されたら**

次のような画面が出たら「PC の設定を開く」を クリックしてください。ライセンス認証はイン ターネットに接続することにより自動でおこな われます。

インターネットに接続するまでは、その都度「PC 設定」を終了させてください。

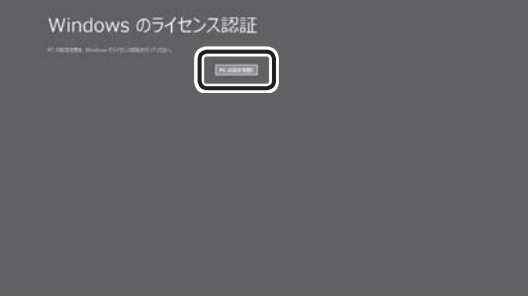

ライセンス認証をおこなわないと、この画面が一定時 間ごとに表示されます。

## マウスを使えるように する

ワイヤレスマウスが添付されているモデルでは、乾 電池とマウス受信用ユニットをセットしてマウス を使用できます。

## 1 マウスを裏返し、底面のON/OFFスイッ チを「OFF」にする

マウス底面のON/OFFスイッチを左にスライドさ せ、「OFF」になっているか確認してください。

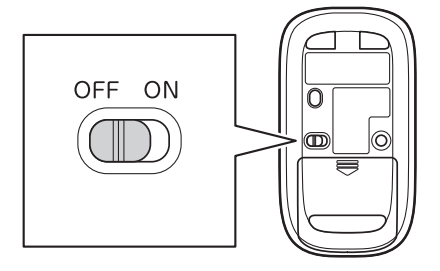

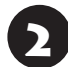

2 底面のカバーを外す

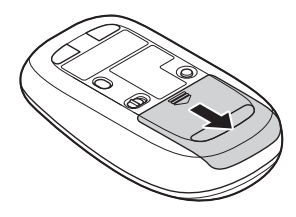

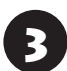

3 マウスの内部からマウス受信用ユニット を取り出す

下図を参考に、黒いラベルを持ってマウス受信用ユ ニットを上に引き抜いてください。

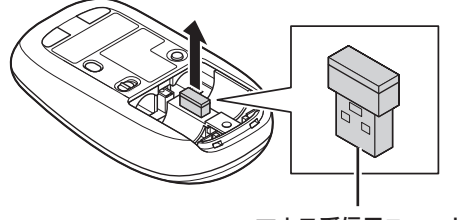

マウス受信用ユニット

乾電池を入れる

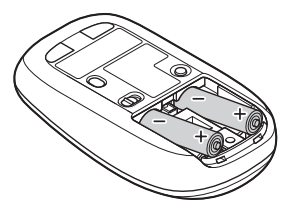

単3形アルカリ乾電池またはニッケル水素充電池を マウスの内部に向けて押し込み、後方を端子に合わ せて入れてください。

## (1) 重要)

- 乾電池の+(プラス)と-(マイナス)の向きを、電池 ボックス内の表示どおりに入れてください。
- マウスの後方の端子が変形しないように乾電池を入 れてください。
- マンガン乾電池、オキシライド乾電池は使用できま せん。
- マウスの電池寿命は、アルカリ電池で使用した場合、 約10か月です(1日8時間、週5日ご使用された場合。 なお、ご使用方法、環境条件によって異なる場合が あります)。
- ご購入時に添付されている乾電池は、掲載されてい る寿命より短いことがあります。
- マウスを長時間使わないときは、マウス底面のON/ OFFスイッチを「OFF」にしておくと、乾電池が長持 ちします。

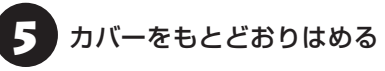

カバーのツメをマウスにはめこみ、カチッと音がす るまで図の矢印の向きにスライドさせてください。

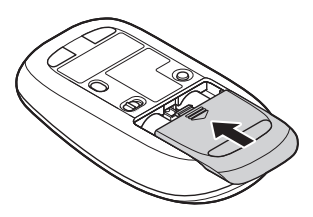

## 6 マウス底面のON/OFFスイッチを「ON」 にする

マウス底面のON/OFFスイッチを右にスライドさ せ、「ON」にしてください。

スイッチを「ON」にすると、数秒間、電池残量表示 LEDが点灯し、その後消灯します。

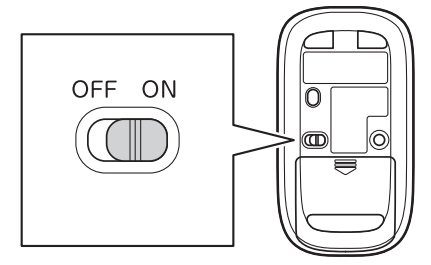

ワイヤレスマウスの電池残量が少なくなると、電池残 量表示LEDが点滅します。

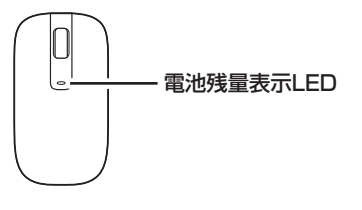

## 重要

マウス底面から、目には見えませんが、レーザーが出て います。レーザーが出ている穴の部分を見つめると、視 力に障害が起こる可能性があるので見つめないように 注意してください。

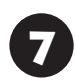

7 パソコン本体のUSBコネクタにマウス受 信用ユニットを取り付ける

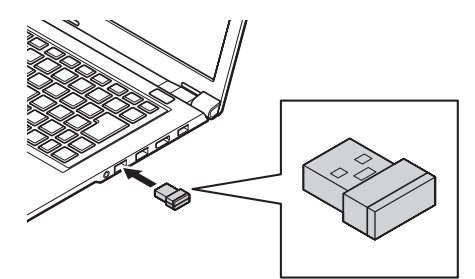

## 重要

再起動をうながす画面が表示された場合は、「今すぐ再 起動」をクリックしてパソコンを再起動してください。

マウスを動かすと、画面の矢印が動きます。

マウスがうまく動作しないときは、次の「マウスを登 録しなおす」をご覧ください。

## **マウスを登録しなおす**

マウスが正しく動作しないときは、何らかの原因で パソコン側の登録が解除されてしまったことが考 えられます。

次の手順でマウスを登録しなおしてください。

パソコンを修理・交換した場合も、登録しなおす必要 があります。

- NXパッドが無効の場合は、[Fn] を押し<br>◆ ながらスペースキーを押して、NXパッド を有効にする
- 2 スタート画面で「デスクトップ」をクリッ クする

デスクトップが表示されます。

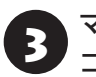

3 マウス受信用ユニットをパソコンのUSB コネクタに取り付ける

4 マウス底面のON/OFFスイッチを「ON」 にする

■■ 「ソフト&サポートナビゲーター」 - 「ア プリを探す」-「名前から」-「ま行」-「マウ ス・リモコン登録ユーティリティ」の「アプ リを起動」をクリックする

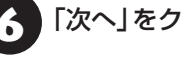

6 「次へ」をクリックする

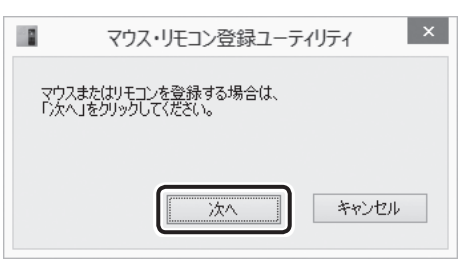

**フ 「マウスまたはリモコンのコネクトボタ」**<br>フ ンを押してください。」と表示されたら、 30秒以内にマウスのCONNECTボタン を約1秒間押す

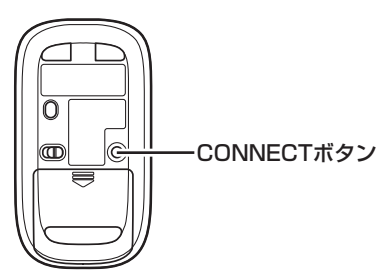

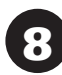

## 8 「OK」をクリックする

マウスを操作して、正常に動作するかを確認してく ださい。

登録できなかった場合は手順4からやりなおしてくだ さい。

## セットアップ後の設定

ここではセットアップ後の補足説明をしています。 次のような場合、ここで記載される手順で設定をお こなってください。

**セットアップ時に、ネットワーク設定がなかった** ■● 大切についての マップ後にネットワーク設定を おこなう」

#### **セットアップ時にMicrosoft アカウントの設定を しなかった**

**(空間)「セットアップ後にMicrosoft アカウントの** 設定をする|(p.18)

## **セットアップ後にネットワーク設定をおこなう**

ここでは、セットアップ後のネットワーク設定手順 を説明します。

初回セットアップ時にネットワーク機器がなかっ た場合は、「インターネットへ接続する準備」(p.10) をご覧になり、ネットワーク機器の準備やパソコン との接続をおこなってください。

次の手順でワイヤレスLANルータとパソコンを接 続してください。

1 画面右上の隅をマウスポインタで指す

チャーム バーが表示されます。

「設定」をクリックする

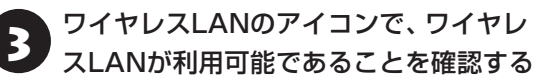

:利用可能 :利用不可

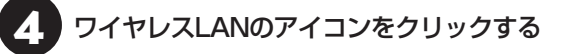

5 「インターネットへ接続する準備」(p.10) で控えていたお使いの機器のネットワー ク名をクリックする

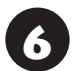

● 「自動的に接続する」が<mark>></mark>になっているこ<br>● とを確認し、「接続」をクリックする

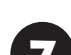

▼ 「ネットワーク セキュリティ キーを入力<br>▼ してください」に、「インターネットへ接 続する準備」(p.10)で控えていたネット ワーク セキュリティ キーを入力し、「次 へ」をクリックする

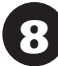

ネットワーク上のデバイスへ自動接続を おこなうかを選択する

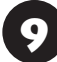

選択したネットワークが「接続済み」と表 示されていることを確認する

接続が完了したら、ネットワーク機器に添付の説明 書や、プロバイダ、回線事業者の説明書などをご覧 になり、ネットワーク機器やパソコンの設定をおこ なってください。

設定後、インターネットに接続してニュースを見る などして、正常につながることを確認してみてくだ さい。

#### **セットアップ後にMicrosoft アカウント の設定をする**

Microsoft アカウントを使用せずローカル アカウ ントのみの場合でもパソコンは使えますが、クラ ウド接続やストア利用、ファイル共有、同期など、 Windows 8.1の機能や使い方の一部が制限されま す。

ここでは、ローカル アカウントでサインインして いる状態から、マイクロソフト社の無料メールアド レスを新規に作成し、Microsoft アカウントでサイ ンインしなおす手順を説明します。

Microsoft アカウントは、普段使用しているメール アドレスで登録することもできますが、マイクロソ フト社の提供する無料のメールアドレスを使うと便 利です。

Microsoft アカウントについて (金参照) [Windows 8.1を使用するのに必要なアカウントについて」(p.10)

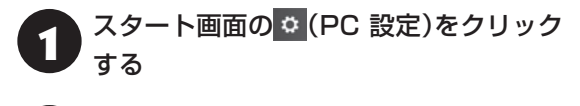

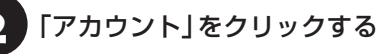

3 「お使いのアカウント」をクリックし、 「Microsoft アカウントに関連付ける」を クリックする

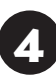

4 「現在のパスワード」にローカル アカウ ントのパスワードを入力し、「次へ」をク リックする

「新しいアカウントを作る」をクリックする

#### ■ ■ Microsoft アカウントをお持ちの場合

Microsoft アカウントをすでにお持ちの場合は、画面 の案内に沿って進めてください。また、Windows Live IDをお持ちの場合も、Microsoft アカウントとして使 えます。

次の項目を入力します。

- アカウントに使用しているメールアドレス
- パスワード(Microsoft アカウントのパスワード)

この後は、「パソコンをセットアップする」の手順9 から手順14をおこなってください。「Microsoftア カウントに切り替える」の画面で「切り替え」をク リックすると、Microsoftアカウント登録とサイン インが完了します。

## パソコンを守るために

### **ウイルス対策をする**

ウイルスなどの不正プログラムからパソコンを守る ためには、定期的な対策が必要です。このパソコンに はウイルス対策アプリ「マカフィー リブセーフ」が インストールされています。ウイルス対策について 詳しくは、「ソフト&サポートナビゲーター」をご覧 ください。

ウイルス対策について 【を参照】「ウイルスからパソコ ンを守る」▶ ※「ソフト&サポートナビゲーター」▶ 検索番号 91040010 で検索

#### (! )重要 無料試用期間について

「パソコンをセットアップする」(p.11)でマカフィー リ ブセーフの使用許諾に同意した場合には、マカフィー リブセーフは自動で有効になりパソコンを保護します (必要なアップデートも自動的におこなわれます)。 ただし60日間の無料試用期間が過ぎると、この機能お

よびファイアウォール機能が無効になり、セキュリティ 対策が無い状態になります。

継続してマカフィー リブセーフを使用する場合は、ユー ザー登録をおこない、ライセンスを購入してください。

ユーザー登録について

ユーザー登録は、試用期間中、定期的に表示されるユー ザー登録をうながす画面からおこなえます。また、ラ イセンス購入時に、あわせて登録することもできます。

#### (!) 重要 使用許諾に同意されていない場合

「パソコンをセットアップする」(p.11)でマカフィー リブセーフの使用許諾に同意されなかった、または項 目をスキップされた場合も、セットアップ完了後5日 間は、マカフィー リブセーフが「有効」となります。セッ トアップ完了後6日目からは、この機能およびファイ アウォール機能が無効になりセキュリティ対策をおこ なうことができません。

● マカフィー リブセーフ以外のセキュリティ対策アプ リを使用される場合は、ソフトインストーラでマカ フィー リブセーフを削除した後、セキュリティ対策 アプリをインストールしてください。

● マカフィー リブセーフを使用される場合は、「おす すめ設定」で「McAfee LiveSafeTM 無償トライアル を開始」を適用するか、デスクトップの「マカフィー

リブセーフ・インターネットセキュリティ」アイコン (3)をダブルクリックすると表示される画面で使用 許諾に同意してください。

## インターネット接続を従量制で契約されて いるかたへ

ユーザー登録やクラウドを使用したウイルスチェック はインターネット接続が必要となるため、インターネッ ト接続料金や電話料金などがかかります。特に携帯端末 など、インターネット接続を従量制で契約されている場 合は通信料金にご注意ください。

### **その他のセキュリティ対策について**

「マカフィー リブセーフ」のほかに、パソコンを保 護するために、次のようなセキュリティ対策があり ます。

#### **● Windows Updateをする**

このパソコンのWindowsの状態などをチェック し、更新プログラムを無料配布するMicrosoftのサ ポート機能です。ご購入時の状態では、Windows の更新プログラムの自動更新機能が有効に設定さ れています。インターネット経由でWindowsを最 新の状態にし、ウイルスや不正アクセスに備えるこ とができます。

パソコンを最新に保つには CGP参照>「Windows Updateを使って更新する」▶ ※「ソフト&サポート ナビゲーター」▶検索番号 91060030 で検索

#### **●ファイアウォール機能を使う**

ファイアウォール機能とは、外部(インターネット) からの不正侵入を防ぎ、情報の流出を防ぐ機能のこ とです。セットアップ後には「マカフィー リブセー フ」のファイアウォール機能が有効になっていま す。

不正アクセスから守るためには『金参照》「ファイア ウォールで不正アクセスを防ぐ」▶ ※「ソフト&サ ポートナビゲーター」▶検索番号 91050010 で 検索

「ソフト&サポートナビゲーター」ではこのほかに、 ワイヤレスLANの通信の暗号化やお子様を有害 ホームページから守るための方法など、さまざまな セキュリティ対策について説明しています。ご使用 の状況に合わせてご覧ください。

パソコンを安全に使うために「安全に使うた めのポイント(セキュリティ対策) | ▶ 8 「ソフト&サ ポートナビゲーター」▶検索番号 91030010 で検索

## **Smart Updateについて**

「Smart Update」は、パソコンを快適にお使いい ただくために、NECが提供する更新プログラムを インターネット上で自動的に確認し、必要に応じて アップデートをおこなうためのサービスです。ご利 用になるには、インターネット接続が必要です。

## 重要

セットアップ時に「「おすすめ設定」を有効にする」の チェックを外した場合は、デスクトップに表示される 「おすすめ設定」から「Smart Updateの有効化」を適 用してください。

## **更新プログラムを適用する**

重要な更新プログラムがある場合は、デスクトップ やスタート画面右上に次のメッセージを表示して 通知します。

> NEC Smart Update:更新プログラムのご案内 重要な更新プログラムがあります。ここをクリックし 表示される画面の通知に沿って適用ください。

メッセージは2時間に1回程度の割合で表示されます。

更新プログラムの適用は次の手順でおこなってく ださい。

### 更新プログラムを適用する前に

更新プログラムを確実に適用するために、ほかのアプリ を終了してから作業をおこなってください。

デスクトップやスタート画面右上に表示 されるトースト通知(メッセージ)を クリックする

「NEC Smart Update」が表示されます。

2 「重要な更新プログラム」があることを確 認し、画面の指示にしたがって更新プロ グラムを適用する

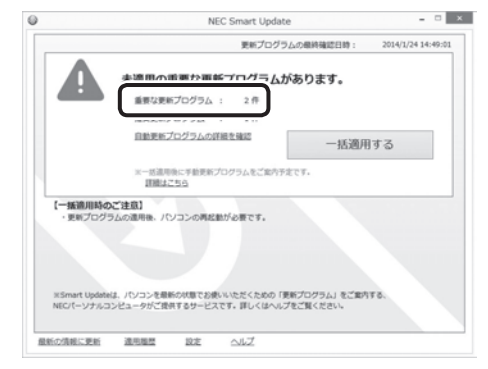

※画面は更新の内容により異なります。

「ユーザー アカウント制御」が表示された場合は「は い」をクリックしてください。

この後は、画面の表示をご覧になり、必要な更新プ ログラムの適用をおこなってください。

## ■ 重要 手動による更新について

一部の「重要な更新プログラム」は「手動」で適用してい ただく場合があります。

「NEC Smart Update」について【金参照】「Smart Updateを使って更新する」▶ メーンフト&サポート ナビゲーター」▶検索番号 91060010 で検索

## **バックアップ**

ファイルやフォルダを誤って消してしまった場合 に備え、DVD-Rなどのディスクにバックアップを 取るとより安全です。

バックアップを取る場合は、別売の外付けDVD/CD ドライブ(PC-AC-DU007C)をご利用ください。

## パソコンの電源を切る ときは

セットアップが完了したら一段落です。いったんパ ソコンの電源を切ることもできます。電源を切ると きは、次の手順でおこなってください。

#### $(\mathbf{I})$ 重要

パソコン本体の電源スイッチを押し続けたりして無理 に電源を切ると故障の原因となることがあります。

**パソコンの電源を切る**

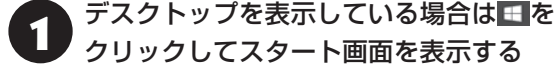

## ○をクリックする

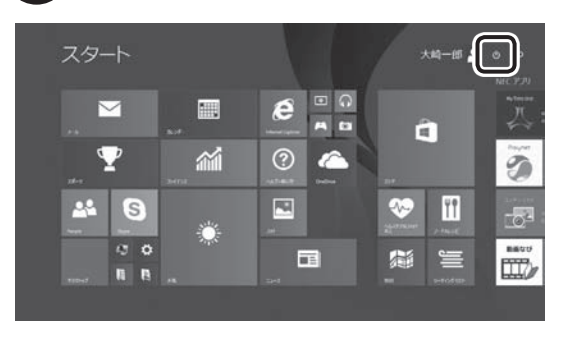

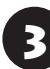

「シャットダウン」をクリックする

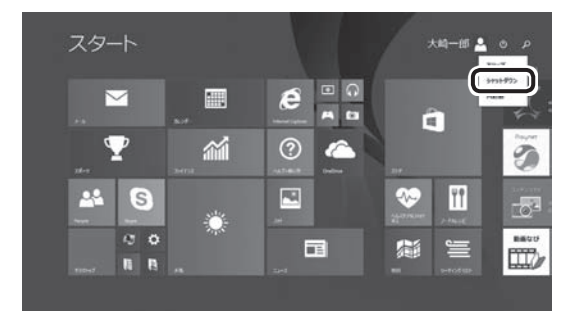

画面が暗くなり、電源ランプが消灯します。

ロック画面が表示されているときは、ロック画面をク リックしてサインインの画面を表示してから、画面右 下の(りをクリックしてください。

#### Ţ 重要

Windows Update、ドライバやアプリのインストール 後に再起動が必要な場合は、メッセージにしたがって 「再起動」を必ず実行してください。

## ご使用時の注意

#### **Officeモデルを ご購入いただいたお客様へ**

Word 2013やExcel 2013など「Microsoft Office」 のアプリをはじめて使用するときは、「Microsoft Office」のインストールが必要となります。インス トールにはプロダクトキーの入力が必要になりま すので、このキーの記載されているカードをお手元 にご用意ください。

ここでは、Officeモデルに搭載されている「Office Home and Business 2013」 ま た は「Office Personal 2013」を「Microsoft Office」として説 明しています。

## プロダクトキーの記載場所について

プロダクトキーは、添付の「Microsoft Office」のパッ ケージの中に入っているカードに記載されています。

## **プロダクトキーの入力について**

「Microsoft Office」を イ ン ス ト ー ル す る と き、 「Office をお選びいただき、ありがとうございま す。」と表示された画面で「ライセンス認証」をク リックし、次の手順でプロダクトキーを入力する必 要があります。

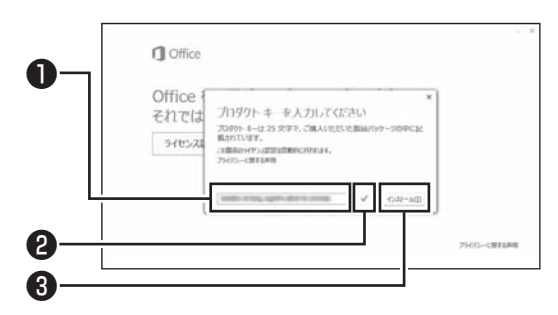

**❶プロダクトキー(25文字の英数字)を入力する ❷チェックが入っていることを確認する**

**❸「インストール」をクリックする**

## ライセンス条項が表示されたら

「マイクロソフト ソフトウェア ライセンス条項」が表示 された場合は、条項の内容を確認、同意のうえ、画面の 指示にしたがって操作を進めてください。

画面はモデルによって異なります。

## **ライセンスの認証について**

お使いのパソコンがインターネット接続できる状 態になっていれば、インストール中に、自動でライ センス認証が実行されます。インターネット接続で きない場合、「Microsoft Office」のアプリをはじめ て起動した日から、30日以内にインターネット経 由またはMicrosoft社のライセンス認証専用窓口へ 電話でライセンス認証をおこなう必要があります。 詳しくは、添付の「Microsoft Office」のパッケー ジに同梱されている、『お使いになる前に』をご覧く ださい。

## (!) 重要 ライセンス認証しないと

30日以内にライセンス認証を実施しないと、機能制限 モードとなりライセンス認証をおこなうまで使用でき る機能が制限されます。

#### IJ ■ パッケージは大切に保管してください

再セットアップや「Microsoft Office」を再インストー ルした場合は、プロダクトキー入力やライセンス認証も 再度必要となります。「Microsoft Office」のパッケー ジは大切に保管してください。

## **64 ビット版「Microsoft Office」の追加 について**

64ビット版「Microsoft Office」を使用するには、 専用のWebページからダウンロードしてインストー ルする必要があります。

詳しくは、「Microsoft Office」に含まれる各アプ リ(「Word 2013」( インフト&サポートナビゲー ター」▶検索番号 94130923 で検索)など)をご覧 ください。

## **121wareお客様登録**

「お客様登録の方法」が表示されたら、画面の案内に したがってお客様登録をしてください。 後からお客様登録をおこなう場合は、直接、121ware. comのマイページ(http://121ware.com/my/) で登録することもできます。

お客様登録の登録方法や、登録のメリットについて [金 参照)「お客様登録のお願い」(p.29)

## (1) 重要

セットアップ時に「「おすすめ設定」を有効にする」の チェックを外した場合は、デスクトップに表示される 「おすすめ設定」から「121wareお客様登録」を適用し てください。「お客様登録の方法」が表示されます。

## **DVD/CDドライブについて**

このパソコンにはDVD/CDドライブは搭載されて いません。DVDなどを再生したり、データのバック アップを取る場合は、別売の外付けDVD/CDドラ イブ(PC-AC-DU007C)を別途ご購入ください。

次のアプリは、別売の外付けDVD/CDドライブ (PC-AC-DU007C)が必要です。

・Roxio Creator® LJ

## この後の進め方

## **マニュアルガイド**

**●あんしんスタートWindows 8.1** Windows 8.1の機能や操作方法について、わかり やすく説明しているマニュアルです。 Windows 8.1の基本的な使い方については、こち らのマニュアルをご覧ください。

#### **● ユーザーズマニュアル**

『ユーザーズマニュアル』は、NECパーソナル商品 総合情報サイト「121ware.com(ワントゥワン ウェア ドットコム)」の「電子マニュアルビューア」 に掲載されています。

インターネットに接続できるかたは、次のURLから 直接閲覧することができます。

(http://121ware.com/e-manual/m/nx/lv/201405/ pdf/um/v1/mst/853\_811064\_393\_a.pdf)

次のような情報が必要なときにご覧ください。

- ・再セットアップの詳細情報
- ・トラブルが起きたときの解決方法
- ・パソコンのお手入れ方法

#### ( ∏ 】重要】

パソコンをご購入時の状態に戻す再セットアップにつ いて詳しく書かれていますので、あらかじめダウンロー ドしておくことをおすすめします。

#### **●ソフト&サポートナビゲーター**

パソコンの画面で見る電子マニュアルです。このパ ソコンの各機能、添付されているアプリの紹介、ト ラブルの対処法などが掲載されています。

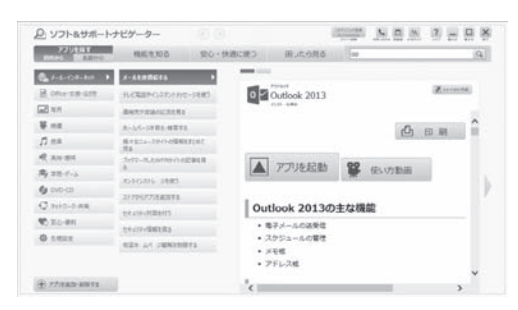

### **121ware.com**

インターネットに接続できるかたは、NECパーソナ ル商品総合情報サイト「121ware.com(ワントゥ ワンウェア ドットコム)」の「サービス&サポート」 コーナー(http://121ware.com/support/)でト ラブルの解決情報を入手することもできます。 121ware.comについて (金 参照)「NECパーソナル商 品総合情報サイト「121ware.com」」(p.31)

## 再セットアップについて

頻繁にエラーやフリーズが発生したり、動作が極端 に遅くなるなど、Windowsの状態が良くない場合 に、パソコンを購入時の状態に戻すことができます。 ここでは、BIOSセットアップユーティリティから 再セットアップ画面を起動し、購入時の状態に戻す 場合について説明します。

## ( 】 重要 ■ 必要なデータはバックアップを

再セットアップをおこなうと、パソコンのデータや設定 が消えてしまいます。作業を始める前に、必要なデータ のバックアップや設定の控えを取ってください。

あらかじめ作成しておいた再セットアップメディア から再セットアップをおこなったり、バックアップを 作成しておき、再セットアップ時にバックアップ作成 時点の状態にパソコンを復元する方法もあります。再 セットアップの種類や注意事項、必要な準備について は『ユーザーズマニュアル』の「第2章 再セットアッ プ」をご覧ください。

#### **再セットアップを始める**

1 パソコン本体の電源を切る

2 パソコン本体の電源を入れ、電源ランプ が点灯したら、BIOSセットアップユー ティリティが表示されるまで【F2】を何度 も押す

BIOSセットアップユーティリティが表示されます。

3 【→】、【←】で「Exit」メニューを表示し、 【↓】、【↑】で「HDD Recovery」を選ん で【Enter】を押す

確認の画面が表示された場合は、「Yes」を選んで 【Enter】を押してください。

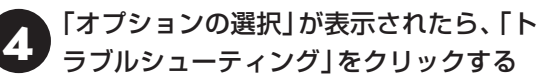

5 「トラブルシューティング」が表示された ら、「NECリカバリーツール」をクリック する

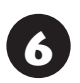

6 「NECリカバリーツール」が表示された ら、「再セットアップ」をクリックする

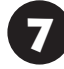

● 「購入時のサイズ(推奨)」を選んで「実行」 をクリックする

8 「実行します。 よろしいですか?」と表示 されたら、「はい」をクリックする

再セットアップが始まります。

## 困ったときには

## **トラブル解決への道**

トラブル解決の秘訣は、冷静になることです。何が起こったのか、原因は何か、落ち着いて考えてみましょう。 パソコンから煙が出たり、異臭や異常な音がしたり、手で触れないほど熱かったり、その他パソコンやディ スプレイ、ケーブル類に目に見える異常が生じた場合は、すぐに電源を切り、電源コードのプラグをコンセ ントから抜き、ACアダプタを取り外して、NECサポート窓口(121コンタクトセンター)にご相談ください。

## **1 まずは、状況を把握する**

#### **◇ しばらく様子を見る**

あわてて電源を切ろうとしたり、キーボードのキーを押したりせず、しばらくそのまま待ってみましょう。パ ソコンの処理に時間がかかっているだけかもしれないからです。

パソコンのディスプレイに何かメッセージが表示されているときは、そのメッセージを紙に書き留めておきま しょう。原因を調べるときや、ほかの人やサポート窓口などへの質問の際に役立つ場合があります。

#### **◇ 原因を考えてみる**

トラブルが発生する直前にどのような操作をしたか、操作を間違えたりしなかったか、考えてみましょう。電源を入 れ忘れていた、ケーブルが抜けていたなど、意外に単純な原因である場合も多いのです。

**◇操作をキャンセルしてみる** 

たとえばアプリを使っていて障害が起きたとき、「元に戻す」「取り消し」「キャンセル」などの機能があったら、 それを使ってみてください。

**◇ Windowsをいったん終了してみる**

いったんWindowsを終了して、もう一度電源を入れなおしただけで問題が解決する場合があります。

## **2 当てはまるトラブル事例がないか、マニュアルで探してみる**

- **◇ 『ユーザーズマニュアル』の「第3章 トラブル解決Q&A」**
- **◇ 使用中のアプリや周辺機器のマニュアル**
- **◇ Windowsのヘルプ**

## **3 インターネットでトラブル事例を探してみる**

**◇ NECパーソナル商品総合情報サイト「121ware.com」**

Q&A情報やウイルス/セキュリティ情報など、いろいろなサポート情報を見ることができます。 http://121ware.com/support/

**◇ マイクロソフトサポート技術情報(Microsoft Fix itソリューションセンター)** Windows 8.1に関する問題の解決策や修正プログラムが公開されています。 http://support.microsoft.com/fixit

**◇ アプリや周辺機器の開発元のホームページ** お使いのアプリや周辺機器のメーカーのホームページでも、Q&A情報が提供されている場合があります。

#### **それでも駄目なら、サポート窓口に電話する**

どうしても解決できないときは、サポート窓口に問い合わせてみましょう。トラブルの原因がアプリや周辺機器 にあるようならば、それぞれの開発元に問い合わせます。NECサポート窓口(121コンタクトセンター)につい ては、「NECのサポート窓口に電話する」(p.37)をご覧ください。

## **トラブルの事例**

ここではパソコンの電源が入らなかったり、異臭や 異常な音がしたりといった場合の緊急の対処法を 記載しています。より詳しい情報やそのほかのトラ ブルに関しては、次のマニュアルなどを参照してく ださい。

#### **●次のホームページからダウンロードできる『ユー ザーズマニュアル』の「第3章 トラブル解決 Q&A」**

(http://121ware.com/e-manual/m/nx/lv/201405/ pdf/um/v1/mst/853\_811064\_393\_a.pdf)

#### **●使用中のアプリや周辺機器のマニュアル**

#### **● Windowsのヘルプ**

NECサポート窓口(121コンタクトセンター)のお問 い合わせ先 【※】参照 「NECのサポート窓口に電話す る」(p.37)

## **パソコンがおかしいとき**

#### **●パソコンから煙や異臭、異常な音がする。手で触 れないほど熱い。パソコンやケーブル類に目に見 える異常が生じた**

すぐに電源を切って、電源コードのプラグをコンセ ントから抜き、NECサポート窓口(121コンタクト センター)にお問い合わせください。電源が切れない ときは、パソコン本体の電源スイッチを4秒以上押 し続けてください。

#### **●ファンの音が大きい**

パソコンの内部には、パソコンの温度が上がりすぎ ないようにするファン(換気装置)があります。ファ ンは内部温度を検知して回り、パソコン内部の温度 を下げます。パソコンの起動時や多くの処理を同時 におこなっているときには、内部温度が上がるため ファンの音が大きくなることがありますが、故障 ではありません。また、通風孔にほこりがたまって しまうと、パソコン内部の冷却能力が低下し、ファ ンの音が大きくなることがあります。その場合は、 『ユーザーズマニュアル』の「パソコンのお手入れ」 をご覧になり、通風孔を清掃してください。

あまりにも異常な音がするときは、NECサポート窓 口(121コンタクトセンター)へお問い合わせくだ さい。

#### **●パソコンが執をもっている**

パソコンの起動時や多くの処理を同時におこなっ ているときには、内部温度が上がることがあります が、故障ではありません。また、通風孔にほこりが たまってしまうと、パソコン内部の冷却能力が低下 し、内部温度が高くなることがあります。その場合 は、『ユーザーズマニュアル』の「パソコンのお手入 れ」をご覧になり、通風孔を清掃してください。 あまりにもパソコンが熱いときは、NECサポート窓 口(121コンタクトセンター)へお問い合わせくだ さい。

### **電源について**

#### **●電源スイッチを押しても電源が入らない**

ACアダプタを接続して使うか、バッテリを充電し てから使ってください。ACアダプタを接続してか ら電源を入れても電源ランプが点灯しないときは、 パソコンの故障が考えられます。NECサポート窓 口(121コンタクトセンター)へお問い合わせくだ さい。

#### **●ディスプレイに何も表示されない**

次の対処方法をお試しください。

- ・キーボードのキー(【Shift】など)を押すか、NX パッドが使用できる場合はNXパッドに触れてみ てください。
- ・パソコン本体の電源スイッチを押してください。 画面が表示されるときは、電源が切れていたか、 パソコン本体の省電力機能が働いて省電力状態に なっていたものと考えられます。
- ・外部ディスプレイを接続し、画面の出力先を外部 ディスプレイに設定しているときは、パソコンの 液晶ディスプレイには画面が表示されません。キー ボードの【Fn】+【F3】を押すか、【■】を押したまま 【P】を押して表示される画面で【P】【↑】【↓】を使っ て画面の出力先を変更し、【Enter】を押してくださ い。また、いったんパソコンの電源を切り、接続し ている外部ディスプレイを外してから起動すると、 画面の出力先は自動的にパソコンの液晶ディスプ レイに変更されます。接続している外部ディスプ レイとの接続や電源が入っていることも、あわせ て確認してください。

・休止状態のときに周辺機器を接続したり、接 続されていた周辺機器を取り外したりすると、 Windowsが起動しなくなることがあります。そ の場合は、周辺機器の接続をもとの状態に戻して 電源スイッチを押してください。

## **BIOSの設定を変更後、Windowsが起 動しなくなった**

次の手順を見てシステムの設定をご購入時に戻し てください。

- **10市販の周辺機器を取り付けているときは、取り外 して、ご購入時の状態に戻す**
- **<sup>8パソコン本体の電源を入れ、 電源ランプが点灯し**</sup> **たら、BIOSセットアップユーティリティが表示 されるまで【F2】を何度も押す**

BIOSセットアップユーティリティが起動しない 場合は、いったん電源を切り、本体の電源を入れ た直後にBIOSセットアップユーティリティが起 動するまで、【F2】を繰り返し押してください。

#### **❸ 【F9】を押す**

**Q表示された画面で「Yes」を選んで【Enter】を 押す**

システムの設定が初期値に戻ります。

#### **❺ 【F10】を押す**

**©表示された画面で「Yes」を選んで【Enter】を 押す**

システムの設定が保存されて、自動的に再起動し ます。

## **パスワードについて**

#### **●パスワードが間違っているというメッセージが 表示される**

キャップスロックやニューメリックロックの状態が パスワード設定時と異なっていると、パスワードが 正しく入力できない場合があります。ランプなどで キャップスロックやニューメリックロックの状態を 確認して、パスワードを設定したときと同じ状態に してからパスワードを入力しなおしてください。

#### **● Microsoft アカウントのパスワードを忘れてし まった**

オンラインでリセットすることができます。詳しく はWindowsのヘルプとサポートをご覧ください。

## (1)重要

リセット後に設定した新しいパスワードでサインイン するには、このパソコンがインターネットに接続してい る必要があります。

### **●ローカル アカウントのパスワードを忘れてし まった**

一度パスワードをまちがえると(または何も入力し ないで→ をクリックすると)、「パスワードが正しく ありません。入力し直してください。」と表示される ので「OK」をクリックします。もし、そのユーザー のパスワードを設定したときに「ヒント」を設定し ていれば、次の画面でその「ヒント」が表示されま す。これを手がかりにパスワードを思い出してくだ さい。

または、このパソコンの管理者権限を持った、ほか のユーザー名を登録してあれば、そのユーザー名で サインインし、次の手順でパスワードを設定しなお すことができます。

**●スタート画面で「デスクトップ」をクリックする ❷ チャーム バーを表示し、「設定」をクリックする ❸ 「コントロール パネル」をクリックする**

**❹ 「ユーザー アカウントとファミリー セーフティ」 をクリックする**

### **❺ 「ユーザー アカウント」-「別のアカウントの管理」 をクリックする**

表示された画面で、パスワードを忘れてしまった ユーザーをクリックし、「パスワードの変更」でパス ワードを設定しなおしてください。

上記の対処方法で解決しない場合、パソコンの再 セットアップが必要になります。 再セットアップについて 「※ 参照〉 「再セットアップに ついて」(p.24)

## **BIOS(バイオス)セットアップユーティ リティで設定したパスワードを忘れてし まった**

BIOSセットアップユーティリティで設定したパス ワードを忘れてしまった場合は、BIOSセットアッ プユーティリティを起動できません。NECサポート 窓口(121コンタクトセンター)にご相談ください。

## サービス&サポートの 客内

## **お客様登録のお願い**

 $\bullet$   $\bullet$  (

「お客様登録」とは、お名前、電話番号、パソコンの型 番、製造番号、購入年月日などの情報を、121ware に登録することです。121wareでは「お客様登録」 することで、さまざまなメリットを提供しています。

## **登録のメリット**

## **1 登録料・会費無料**

登録料や会費は無料です。 法人のお客様としてご使用の場合も、登録をおすす めします。

### **2 電話での「使い方相談」**

お客様登録をしていただくことで、お電話での「使 い方相談」をご利用いただけます。 お電話の方法や相談できる内容については、「NEC のサポート窓口に電話する」(p.37)をご覧ください。

### **3 あなただけのマイページ**

マイページは、あなた専用のページです。 登録した商品を元に、あなたのパソコンに合ったサ ポートやサービスに関する情報が表示されます。

#### **4 NEC Directの優待サービス&ポイントもGet**

NEC Directの優待サービスでお買い物。ポイント ももらえます。

NEC商品を登録されているお客様は、NEC Direct の優待サービスが受けられます。

#### **その他の特典**

#### 買い取りサービス

インターネットから簡単に買い取りサービスに 申し込めます。

#### 修理

インターネットで修理を申し込むと、修理料金が 割引されます。

#### **メールニュース**

商品広告・活用提案・サポート・キャンペーンなどの 情報をお届けします。

※サービス内容などは予告なしに変更される場合が あります。

パソコン本体以外の商品の「使い方相談」の無料期間 は、各商品の保証書に記載の保証期間となります。

### **お客様登録をする**

## 小蚕り

- 次の手順をおこなうにはインターネット接続環境が 必要です。
- ●すでにご登録済みのお客様や121wareお客様登録 番号をお持ちのかたは、新規登録をする必要はあり ません。「マイページ」上部の「ご購入商品を登録し てください 保有商品の追加登録はこちらから」をク リックし、必要事項を記入してください。

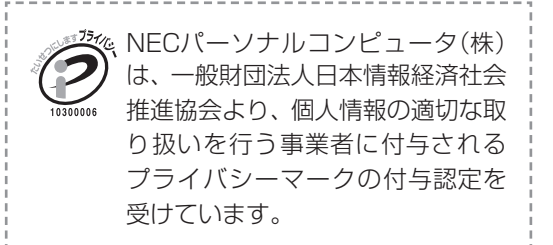

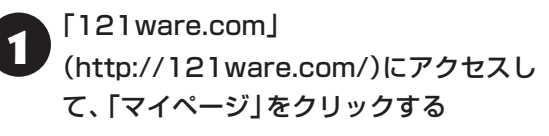

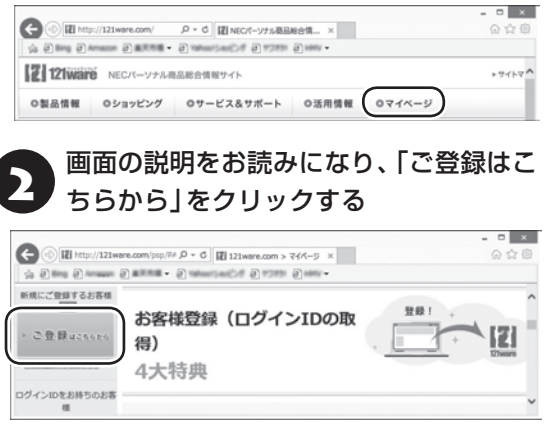

「ログインID」で、NECが提供するインターネットの サポートサイト「121ware」および「NEC Direct (NECショッピングサイト)」をご利用いただけます。

■ つる利用規約を確認し、「上記3件に同意する」<br>■ つって こうしゅう こうから、「次に進む」 をクリックする

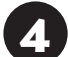

4 「ご希望ログインID」や「パスワード」な どの必要事項を入力し、入力した内容に 誤りがないか確認してから、「この内容で 登録する」をクリックする

## 面更

お使いのパソコンの型番、製造番号、ご購入年月日、お 電話番号など必要事項をすべて記入してください。 ※Eメールによるサポート情報が必要なかたは、Eメー ルアドレスを入力してください。

## 5 登録内容を確認する

画面に表示された「121wareお客様登録番号」を下 の欄にメモしてください。

121wareお客様登録番号(10桁の数字)

ご購入いただいた商品の「型番」や「製造番号」、「購 入年月日」を下の欄にメモしてください。

型 番

製造番号

購入年月日

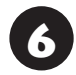

「次に進む」をクリックする

内容を確認し、「マイページへ」をクリッ クする

登録が完了したら、121wareがEメールで登録完 了通知をお送りいたします。

登録情報の追加・変更はマイページ(http://121ware. com/my/)でおこなえます。

## **お客様登録に関するお問い合わせ先**

「121ware(ワントゥワンウェア)登録センター」 電話: 0120-469-121(携帯電話・PHSで も ご利用になれます) 受付時間:9:00 ~ 17:00(土・日・祝日、および弊 社休業日を除く)

※システムメンテナンスのため、サービスを休止させ ていただく場合があります。

サービス内容などは予告なしに変更することがあ ります。最新の情報については、NECパーソナル 商品総合情報サイト121ware(http://121ware. com/)をご覧ください。

## **NECパーソナル商品総合情報サイト 「121ware.com」**

NECの「121ware.com」(http://121ware.com/)は、あなたのパソコンライフに合わせたサービスをご 提供するホームページです。

 $\bullet$ 

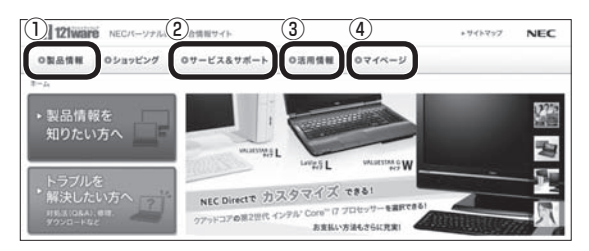

※121ware.comの内容は予告なく変更される場合があります。

#### **① 製品情報**

NECの最新パソコンの商品情報はもちろん、周辺機器やソフトウェア、ブロードバンドルータなどもご紹介 しています。商品のラインアップやスペック、NECパソコンだからできる楽しみ方や、安心機能のご紹介ま で、パソコンご購入の際に役立つ情報が満載です。

#### **② サービス&サポート**

快適なパソコンライフを送るための、さまざまなサービス&サポート情報をご提供しています。お使いのパ ソコンに関する各種情報や使い方の情報が欲しいとき、トラブル予防・解決方法を知りたいときなどにご活 用ください。

#### **③ 活用情報**

パソコンの活用情報や121ware.comの使い方をご紹介します。また、パソコンのトラブル予防・点検サー ビスや買い取り・リサイクルなどの役立つサービスをご案内します。

#### **④ マイページ**

マイページはお客様の専用ページです。お客様のパソコンに合った、サポートプログラムやQ&Aなどのサ ポート情報や、キャンペーン情報などのお得な情報をご提供しています。

## **お問い合わせの前に**

121wareの「サービス&サポート」やソフト&サ ポートナビゲーターには、トラブルの解決に役立つ 情報が豊富に記載されています。 サポート窓口に問い合わせる前に、あらためてそれ ぞれの記載内容をご確認ください。

## **サービス&サポート**

121wareの「サービス&サポート」のURLは以下 のとおりです。 http://121ware.com/support/

## (1)重要

121wareの「サービス&サポート」を利用するために は、インターネット接続環境が必要です。

## **サポート情報検索**

キーワードを入力して、サポートに関する情報を 検索することができます。キーワードに対応した 「Q&A検索」や「トラブル・故障診断ナビ」の検索結 果もあわせて確認できます。

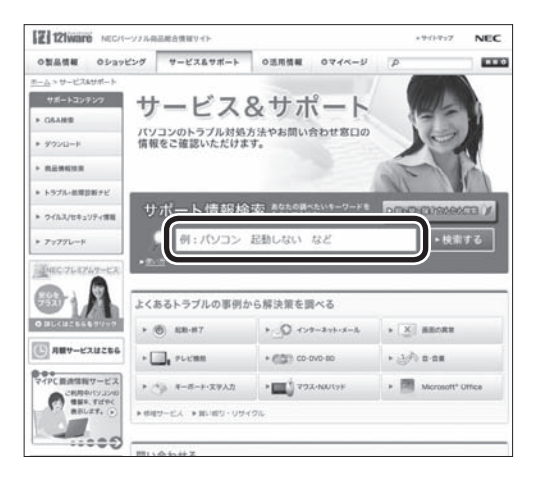

## **商品情報検索**

 $\bullet$   $\bullet$  (

パソコンの型番や型名から、そのモデルの仕様や情 報を検索することができます。

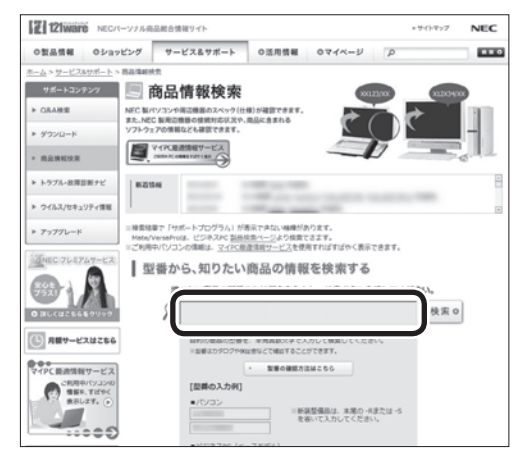

ご利用になっているパソコンの型番を「マイPC最適 情報サービス」に登録しておけば、より簡単にお手 持ちのパソコンの情報を確認することができます。

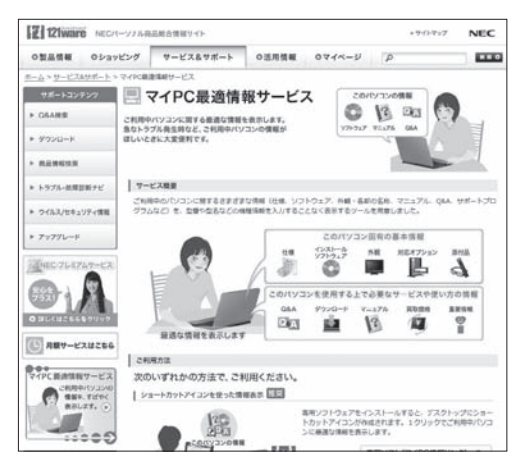

## **トラブル・故障診断ナビ**

画面に表示された項目を選び、質問に答えていくこ とで、トラブル解決のヒントが表示されます。故障 と診断されたときは、そのまま修理のお申し込みを していただくこともできます。

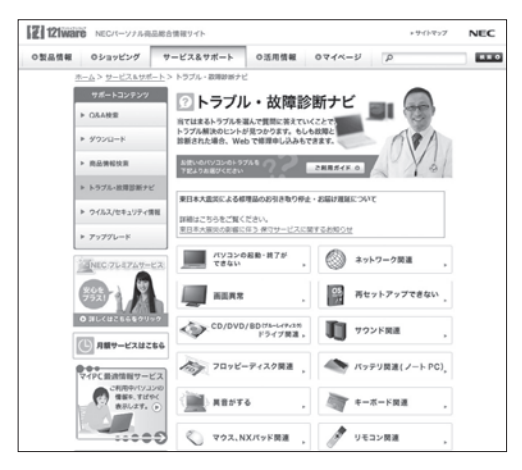

## **新着情報やセキュリティ情報**

パソコンやアプリに関する新しい情報や、セキュリ ティに関する情報が表示されています。トラブルを 解決するための更新プログラムの情報がないか確 認することができます。

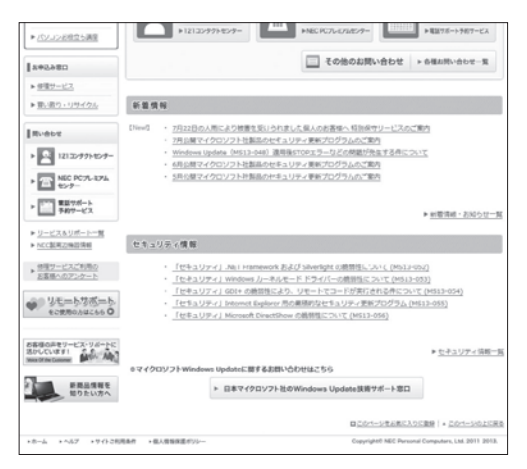

## **ソフト&サポートナビゲーター**

#### **●困ったら見る**

パソコンにインストールされているソフト&サ ポートナビゲーターの「困ったら見る」では、困りご と(トラブルの内容)から解決方法を探すことがで きます。

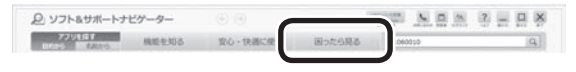

## 1 重り

ソフト&サポートナビゲーターはインターネットに接 続しなくても使用することができます。

## **アプリについて問い合わせる**

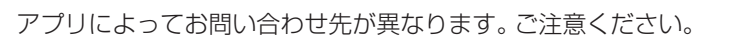

## **アプリのお問い合わせ先について**

#### **1 アプリ会社が直接サポートするアプリ**

その提供会社のサポート窓口までお問い合わせください。

#### **2 NECサポート窓口でサポートするアプリ**

上記以外のアプリはNECサポート窓口(121コンタクトセンター)でサポートいたします。Windows(オペ レーションシステム)もこれに含まれます。

## **アプリ会社が直接サポートするアプリ**

- **● Outlook 2013、Excel 2013、Word 2013、PowerPoint 2013、OneNote 2013** 日本マイクロソフト株式会社 サポート受付窓口 ・セットアップ、インストールに関するお問い合わせ 月~金 9:30-12:00、13:00-19:00 土、日 10:00-17:00 指定休業日、年末年始、祝祭日除く Tel:フリーダイヤル 0120-54-2244 ※下記番号へのお問い合わせの場合は通信費はお客様負担 Tel: 東京 03-4332-5458 Tel: 大阪 06-6530-4231 URL:http://support.microsoft.com/select/?target=assistance ご利用手順 1. 電話をお掛けになる前に、コンピューターと本製品をお手元にご用意ください。受付時に氏名、電話番号、メール アドレス、製品名 をお伺いします。 2. 必要な情報をお伺いしたのち、お問い合わせ番号を発行いたします。 3. 技術担当者へお電話を転送し、サポートを提供します。 セットアップ、インストールの完了について 本製品が起動/終了可能となった時点で、セットアップ、インストールが完了したと見なします。 無償期間 お客様が初めてお問い合わせいただいた日から起算して 90日間(※) ※サポート ライフサイクル期間内 Office 製品のプロダクト サポート ライフサイクル サポート提供終了期日は、Webサイト(http://support.microsoft.com/lifecycle/)を通じてお知らせしますのでご参照ください。 ・基本操作に関するお問い合わせ 月~金 9:30-12:00、13:00-19:00 土 10:00-17:00 日曜、指定休業日、年末年始、祝祭日除く (祝日、マイクロソフト社指定休業日を除きます。マイクロソフト社指定休業日以外で日曜日が祝日である場合には、日曜日は上記どお り受付を行い、翌日の振替休日が休業となります。) Tel:フリーダイヤル 0120-54-2244 ※下記番号へのお問い合わせの場合は通信費はお客様負担 Tel: 東京 03-4332-5458 Tel: 大阪 06-6530-4231
	- URL:http://support.microsoft.com/select/?target=assistance

ご利用手順

1. 電話をお掛けになる前に、コンピューターと本製品をお手元にご用意ください。受付時に氏名、電話番号、メール アドレス、製品名 をお伺いします。

2. 必要な情報をお伺いしたのち、お問い合わせ番号を発行いたします。 3. 技術担当者へお電話を転送し、サポートを提供します。 再インストール インターネットからのダウンロード、またはバックアップディスク(有償)を利用して再インストールすることができます。 バックアップ ディスクの配送には 1 ~ 2 週間かかります。 再インストールの詳細は以下の Web サイトをご覧ください。 URL:http://www.office.com/jppipcsetup/

#### ・マイクロソフト アクセシビリティ窓口

9:30 - 12:00、13:00 - 19:00(土日祝日、指定休業日を除く) Fax:0120-043334 URL:http://www.microsoft.com/ja-jp/enable/products/supportinfo.aspx E-mail:mskkacc@microsoft.com 当窓口は聴覚や言語等に障碍をお持ちの方にご案内させていただくための専用窓口です。電話でのお問い合わせが困難な方以外からの お問い合わせはご遠慮いただいております。皆様のご理解とご協力をお願いいたします。

#### ・メール サポート

受付時間:24時間いつでも受け付けています。 URL:http://support.microsoft.com/oas/ Web サイトにアクセスし、ご質問または問題に関連する製品を選択してください。 ※電子メール サポートを利用したお問い合わせ手順やトラブル対処方法については、電子メール サポート ヘルプを参照してください。 (http://support.microsoft.com/gp/oashelpja/)

#### **● McAfee® Central for NEC、マカフィー リブセーフ**

・マカフィー・カスタマーサービスセンター 〒150-0043 東京都渋谷区道玄坂1-12-1 渋谷マークシティウェスト20階 登録方法やお支払い等のオペレーション上のお問い合わせを頂くインバウンドラインです。 月~金曜日 9:00~17:00(祝祭日を除く) Tel:0570-030-088(ナビダイヤル:通信費のみお客様負担) Tel:03-5428-1792(IP電話・光電話向け:通信費のみお客様負担) ※サポートは無料 URL:http://www.mcafee.com/japan/mcafee/support/ E-mail:http://www.mcafee.com/japan/mcafee/support/cs\_email.asp このパソコンをご購入されたかたのみが対象となります。

#### ・マカフィー・テクニカルサポートセンター

ソフトウェアのご使用上の操作方法や不具合等の技術的なお問い合わせを頂くインバウンドラインです。 年中無休 9:00~21:00 Tel:0570-060-033(ナビダイヤル:通信費のみお客様負担) Tel:03-5428-2279(IP電話・光電話向け:通信費のみお客様負担) ※サポートは無料 URL:http://www.mcafee.com/japan/mcafee/support/ E-mail:http://www.mcafee.com/japan/mcafee/support/tspc\_email.asp このパソコンをご購入されたかたのみが対象となります。

#### ●筆ぐるめ 21

インフォメーションセンター 〒130-0022 東京都墨田区江東橋2-19-7 メール、電話でのサポート 9:30~12:00、13:00~17:00 / 月曜~金曜(祝祭日、および休業日を除く) ただし、11/1~12/30の間は無休サポート(受付時間 : 9:30~17:00 12/30のみ12:00まで) Tel:0570-550-211(通信費のみお客様負担) PHSまたは050番号のIP電話をお使いのお客様 Tel:03-5638-6139(通信費のみお客様負担) URL:http://www.fudegurume.jp/ E-mail:users@fsi.co.jp サポートは無料です。上記URLのサイトからユーザー登録をする必要があります。

### **●その他のアプリ**

次の表のアプリについては、「添付アプリのサポート窓口一覧」( お 「ソフト&サポートナビゲーター」▶検索 番号 92030010 で検索)をご覧ください。

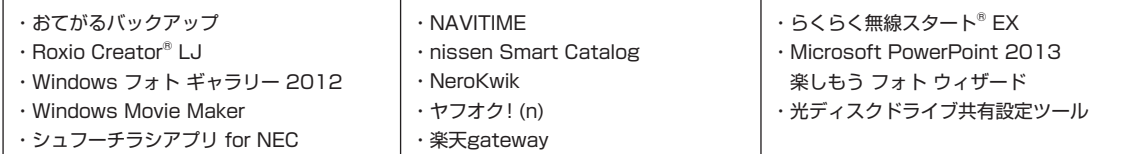

なお、ここに記載されていないアプリについては、121ware.comの「パソコン添付アプリケーションのお 問い合わせ窓口一覧」をご確認ください。

#### **http://121ware.com/navigate/support/info/othervendor/**

## **NECのサポート窓口に 電話する**

## **121コンタクトセンター**

## **使い方相談**

NEC製のパソコン・周辺機器・ソフトウェアについて、 設定方法や使い方に関するご質問にお答えします。 受付時間:9:00~19:00

## (一)重要

使い方相談のご利用には、お客様登録(お名前、電話番 号、パソコンの型番、製造番号、購入年月日の登録)が 必要です。お客様登録の方法は「お客様登録をする」 (p.29)をご覧ください。なお、登録されていない場合 は、NEC PCプレミアムセンターにて有料で対応いた します。

#### **●電話サポート予約サービス**

ご指定の日時に「121コンタクトセンター」からお 電話を差し上げるサービスです。お客様のご都合の よい日時をインターネットでご予約いただけます。 ※ご予約はNECのWebサポート「121ware.com」

(http://121ware.com/support/reserve-tel/) からおこなえます。

※予約状況により、お客様のご都合のよい日時に予約 できない場合がございます。ご了承ください。

## **故障診断・修理受付**

対応員につながるまでの時間を利用して、自動応答 で問診をおこない、問題解決策をご案内します。音 声ガイダンスにしたがって、症状選択や確認事項に お答えいただきながらお進みください。 受付時間:9:00~21:00

## **その他の相談**

**●購入相談** 

新しいパソコンや周辺機器のご購入についてご相 談いただけます。 受付時間:9:00 ~17:00

**●回収・リサイクル窓口** 不要になったNEC製パソコンの回収・リサイクルに 関する問い合わせ窓口です。 受付時間 : 9:00 ~17:00(土・日・祝日、および 弊社休業日を除く)

## **お問い合わせ先**

**121コンタクトセンター 0120-977-121**

音声ガイダンスにしたがって、窓口番号を選択して ください。

携帯電話やPHS、もしくはIP電話など、フリー コールをご利用いただけないお客様は03-6670- 6000(通話料お客様負担)へ

※電話番号をよくお確かめの上おかけください。

- ※システムメンテナンスのため、サービスを休止させ ていただく場合があります。
- ※記載されたサービス内容などは予告なしに変更す ることがあります。最新の情報については、NEC パーソナル商品総合情報サイト「121ware.com」 (http://121ware.com/121cc/)をご覧ください。

## **NEC PCプレミアムセンター**

### **NEC PCプレミアム電話相談サービス**

「NEC PCプレミアム」とは、「使い方相談」と比べ て"より幅広い時間帯"で、他社製ソフトウェアや周 辺機器など"より幅広い範囲"のご相談をお受けす るサポートサービスです。

「デジタルカメラとパソコンの接続方法がわからな い」、「電車の乗り換え案内をインターネットで調べ たい」といった、パソコンの活用に関してもご相談 いただけます。

#### **●問い合わせ先**

K 0120-911-160 年中無休9:00 ~ 22:00 携帯電話やPHS、もしくはIP電話など、フリー コールをご利用いただけないお客様は03-6670- 6200(通話料お客様負担)へ

#### **●相談内容**

- ・NEC製パソコンの使い方
- ・NEC製周辺機器・NEC製アプリの使い方
- ・他社製周辺機器・他社製アプリの使い方に関する 問題解決のご支援 ※NEC製PCにてご利用いただいている場合のみ

※問題解決を保証するものではありません

・パソコンの活用に関するもの ※問題解決を保証するものではありません 必要に応じて、リモートサポートを使用して、画面 共有/代行操作をおこないます。

### リモートサポートとは

お客様のパソコンとサポートスタッフのパソコンをイ ンターネットを使って接続し、お客様のパソコンの画 面を一緒に確認しながら、トラブルを解決したり使い 方をご案内するサービスです。

詳しくは、(http://121ware.com/navigate/ support/premium/remote-support/)をご覧くだ さい。

#### **●料金**

2,858円/1インシデント(税抜)

- ※インシデントについて お問い合わせいただいた内容を最小単位に分解し、 その単位に対して回答の提示を完了したものを1イ ンシデントとします。お問い合わせが1回であって も、複数の回答提示になった場合は回答数分の料金 がかかります。
- ※問い合わせの最初に、クレジットカード番号と有効 期限の入力が必要です。
- ※デビットカード機能が付加されたクレジットカード はご利用になれません。
- ※価格は税抜表示となっております。価格には別途消 費税がかかります。

## (上) 重要

電話相談サービスチケットを事前に購入して、ご相 談いただくサービスもご提供しています。詳しくは、 (http://121ware.com/premcc/)をご覧ください。

## **電話サポートを上手に使うコツ**

#### **① 事前に質問内容を整理する**

このパソコンには「PC修理チェックシート」が添付 されています。

パソコンの機種やトラブルの内容、直前に何をして いたか、などを「PC修理チェックシート」に書き留 めておくと、技術スタッフとスムーズにやりとりで きます。

## (1) 重要

●「PC修理チェックシート」は、121wareサイト ((http://121ware.com/support/repair/) → サービスのご案内 →3 修理を申し込む)でも入手で きます。

● 修理約款をご一読ください。修理約款はPC修理 チェックシートの末尾に記載されています。

#### **② パソコンのそばから電話する**

技術スタッフが電話で誘導して操作してもらうこ とが多いので、できれば、パソコンを操作できる場 所から電話してください。

#### **③ マニュアルを手元に置く**

このパソコンや周辺機器、アプリなどのマニュアル (取扱説明書)を手元に集めてから電話していただ くと、技術スタッフとのやりとりに役立ちます。

## **気持ちよくやりとりするために**

#### **● 落ち着いて受け答えする**

最初にお名前や「121wareお客様登録番号」、電話 番号、使用機種などをお聞きします。その後で、問 い合わせをお聞きします。落ち着いて順番にお話し ください。

#### **●自分のパソコン習熟度を伝える**

技術スタッフがサポートするのにとても参考になり ます。パソコンを始めたばかり、3年くらいの経験 がある、会社で伝票入力ならやったことがある、な ど、はじめに伝えていただくと時間を節約できます。

#### **● トラブルの説明は根気よく、正確に**

「PC修理チェックシート」に書き込んだ内容を読み 上げてください。

### **●原因を決めつけたり、故障と決めつけずに技術ス タッフの話を聞く**

故障だと思っていても、ちょっとした操作の間違い であることが意外に多いものです。落ち着いて技術 スタッフの指示にしたがってください。

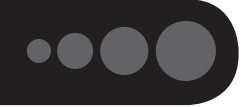

サービス利用に条件があるものや有料のものが含まれます。各ページで詳細をご確認ください。

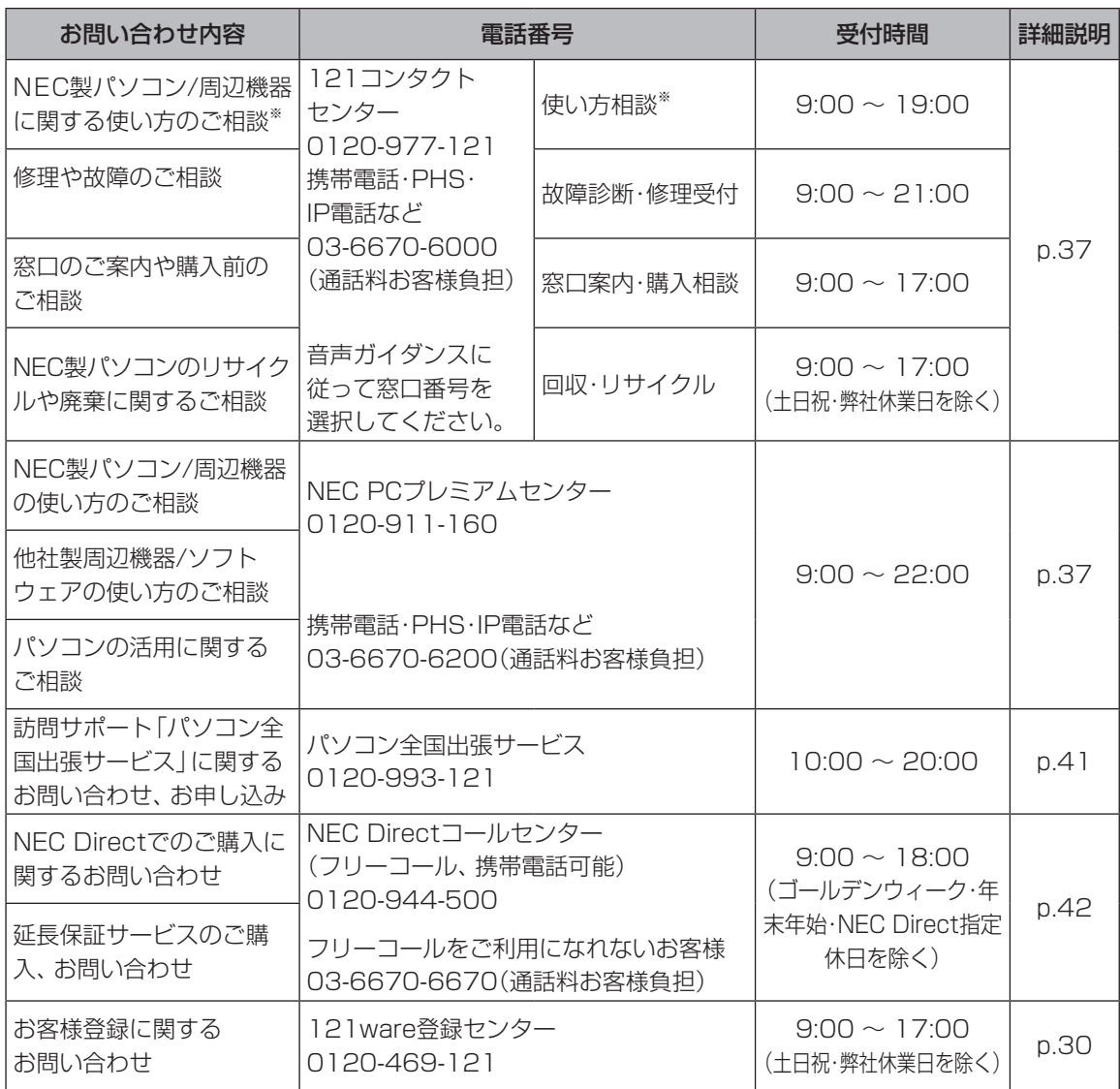

※使い方相談のご利用には、お客様登録が必要です。お客様登録の方法についてはp.29をご覧ください。

・システムメンテナンスのため、サービスを休止させていただく場合があります。

・記載されたサービス内容は予告なしに変更することがあります。最新の情報については、NECパーソナル 商品総合情報サイト「121ware.com」(http://121ware.com/)をご覧ください。

## **修理を申し込む**

#### **121ware.comでチェックする**

## **パソコンの状態を確認する**

マニュアルやホームページで調べてもトラブル が解決しないときは、修理を申し込む前に、「ト ラ ブ ル・故障診断ナ ビ」(http://121ware.com/ support/repair/)でパソコンの状態を確認しま しょう。

「トラブル内容の選択」からパソコンの症状を選び、 表示された問診に答えることで、パソコンのトラブ ルの原因を探ります。もし故障と診断されたとき は、表示された「問診結果コード」を控えて、そのま ま修理をお申し込みください。

※修理お申し込みの際には、修理約款をお読みくだ さい。

## **修理を申し込む**

#### **● ご購入後、2年目以降のかた**

ホームページから修理をお申し込みください。ホー ムページで修理を申し込むと、修理価格が2,000 円割引となります。

「トラブル・故障診断ナビ」で問診後、そのまま修理 をお申し込みください。

「NECあんしんサービス便」がご利用いただけます。

#### **● ご購入後、1年未満のかた**

121コンタクトセンターへ修理をお申し込みくだ さい。

ご指定の日時に121コンタクトセンターからお電話 を差し上げる「電話サポート予約サービス」もご用意 しています。ホームページの「電話サポート予約」を クリックして、ご希望の日時をご指定ください。

### **インターネットが使えないときは**

添付の「PC修理チェックシート」に必要事項を記入 後、121コンタクトセンターの修理受付(p.37)に お電話ください。修理が必要となったときは、その まま修理をお申し込みください。「NECあんしん サービス便」がご利用いただけます。

パソコン引渡しまでに、データのバックアップや周 辺機器の取り外しなど、引渡しの準備をお願いいた します。

#### Ш 】重要】

修理約款をご一読ください。修理約款はPC修理チェッ クシートの末尾に記載されています。

#### **宅配便引取修理 NECあんしんサービス便**

玄関先でパソコンをお預かりし、約1週間でお届け します。梱包作業も配送担当者がおこなうサービ スです(送料無料・梱包料無料)。NECサービスセン ターで集中修理をおこなっているから安心です。

## 山重要】

- 修理の内容によっては1週間以上の日数を要する場 合があります。
- 修理代金は、お届け時に代金引換でお支払い願いま す(一部離島を除く)。
- 必ず修理約款にご同意の上、修理をお申し込みくだ さい。
- ケーブルの取り外しや設置、故障品の玄関までの移 動は、お客様ご自身でおこなっていただきます(ただ し、当社指定の32型以上のディスプレイ一体型大型 パソコンの移動のみ宅配業者がおこないます)。
- 故障交換した部品はお返ししません。

パソコンやデジタルカメラのデータを誤って 消去してしまったり、ハードディスクが破損し てしまっても、まだ諦めないでください。AOS リーガルテック株式会社との提携による「デー タ復旧サービス」(有料)をご活用ください。 (http://121ware.com/navigate/support/ restoration/)

## **訪問サポート (パソコン全国出張サービス)**

トラブル発生時に、お電話一本で専門スタッフがご 自宅までお伺いします。

### **パソコン全国出張サービス**

#### **●お申し込み**

## **0120-993-121 年中無休10:00 ~ 20:00**

#### **●サポートメニューについて**

#### **① パソコンの初期設定、周辺機器の接続設定の場合**

各種サポートメニュー料金 + 訪問基本料金 5,238円(税抜)

・サポートメニュー

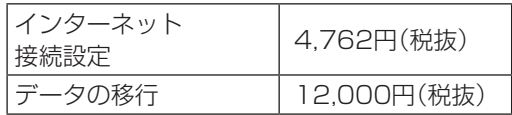

このほかにもさまざまなサポートメニューをご 用意しております。

詳しくは、以下のホームページまたは電話にてご 確認をお願いします。

http://121ware.com/support/zenkoku/

#### **② トラブル診断の場合**

8,000円(税抜)※訪問基本料金を含む

トラブル発生時、電話窓口ではうまく説明できな い、とにかく訪問してみてほしいという場合に、 サポートスタッフがお伺いして、トラブル原因の 究明と簡単な修正作業までをおこないます。

※パソコンの症状により、別途追加メニューが必要 な場合がございます。

## (! 重要 )

- 出張のみのサポートです。
- 一部地域、離島におきましては、別途料金が発生す る場合がございます。
- サポート内容によっては、特別技術料を加算させて いただく場合があります。
- ●「パソコン全国出張サービス」は、NECパーソナルコ ンピュータ(株)がキューアンドエー(株)に委託して 実施しているサポートサービスです。
- サービス内容などは予告なしに変更することがあり ます。
- 本出張サポートにはハードウェア修理は含まれま せん。
- 価格は税抜表示となっております。価格には別途消 費税がかかります。

## **延長保証サービス**

#### **PC3年間メーカー保証サービスパック (有料)**

通常のメーカー保証(無料)は、修理料金・集配料金 ともに1年間です。購入したら万一に備えて、メー カー保証の期間を3年間に延長しましょう。

メーカー保証の範囲内の故障※であれば、何度でも 引取修理します。引取の際は、指定業者がパソコン の梱包作業もおこないます。送料、梱包箱も無料で す。修理受付は121コンタクトセンターへご連絡 ください。

※正常なご使用状態のもとでパソコンが故障した場合 が対象です。天災や取扱いの不注意による破損・損 傷は含みません。使用条件によっては、別途費用が 発生します。

### **延長保証サービスの購入・お問い合わせ**

申し込み期間は、パソコンお買い上げから1年未満 です。延長サービスの申し込みには、お客様登録と、 パソコンに同梱されている保証書<sup>※</sup>が必要となり ます。

※「お買い上げ日」「販売店印」が空欄の場合、「パソコ ンのご購入日が確認できる書類のコピー(購入店の 領収書、NEC Directの納品書等)」が必要です。 ※保証書はなくさないように大事に保管してください。

### **NEC Direct**

http://www.necdirect.jp/service/warranty/

### **NEC Directコールセンター 0120-944-500**

受付時間:9:00~18:00 ※音声ガイダンスにしたがって操作してください(フ リーコールのみ)。

フリーコールをご利用いただけないお客様は03- 6670-6670(通話料お客様負担)へ

※ゴールデンウィーク・年末年始または、NEC Direct 指定休日は休業させていただきます。

#### **● サービス利用にあたってのご注意**

- ・ご購入前にお手持ちのパソコンが対象機種となっ ているか、ご確認ください。NEC Refreshed PC(再生パソコン)は、対象となりません。
- ・パソコンに同梱する「パーソナルコンピュータ保 証書」記載の購入日(VALUESTAR G/LaVie G シリーズの場合は、「納品書」記載の納入日)より 1年未満での注文成立が条件です。
- ・サービスパックのご購入者とご利用者が異なる 場合、またはサービスパックをオプション購入 (対象パソコンと別途購入)する場合は、サービス パック到着後30日以内に登録申し込み※をおこ なう必要があります。本登録申し込みがない場合 や、延長保証書をなくされたかたは、サービスを 受けられません。
	- ※登録申込書、パーソナルコンピュータ保証書(コ ピー)(「お買い上げ日」「販売店印」が空欄の場合に は、対象パソコンの購入日が確認できる書類のコ ピー(購入店の領収書、NEC Directで購入された 場合は納品書)の2点または3点)を登録センター に郵送

・正常な状態のパソコンにのみ加入できます。故障 した後からでは加入できません。

#### **121wareでご購入可能な月額サービス**

メーカー保証を最大5年間に延長できる月額料 金制のサービス「延長保証サービスプラス」をご 用意しています。 詳し く は(http://121ware.com/support/ monthly/)をご覧ください。

パソコンに保存してあったデータを喪失された 場合、復旧にかかる費用の一部を補償する「デー タ復旧安心サービスパック」もあります。申し 込み期間は、パソコンお買い上げ日から90日以 内です。

詳し く は(http://www.necdirect.jp/service/ data/)をご覧ください。

## アフターケアについて

## **保守サービスについて**

保守サービスについては、NECサポート窓口(121 コンタクトセンター)にお問い合わせください。 詳しくは、「NECのサポート窓口に電話する」(p.37)を ご覧ください。

## **保守サービスに依頼するときのご注意**

NECサポート窓口(121コンタクトセンター)など にこのパソコンの修理を依頼する場合は、設定した パスワードを解除しておいてください。

## **消耗品と有寿命部品について**

このパソコンには、消耗品と有寿命部品が含まれて います。

消耗品は、使用頻度や使用量により消耗の進行が異 なります。お客様ご自身でご購入いただき、交換し ていただくものです。本体の保証期間内であっても 有償になります。(※バッテリの交換については、 NECサポート窓口(121コンタクトセンター)の修 理受付窓口にご相談ください。)

有寿命部品は、使用頻度や経過時間、使用環境に よって摩耗、劣化の進行に大きな差が生じ、修理に よる再生ができなくなる部品です。本体の保証期間 内であっても部品代は有償になる場合があります。 詳しくは、NECサポート窓口(121コンタクトセン ター)の修理受付窓口にご相談ください。安定して ご使用いただくためには、定期的な保守による部品 交換が必要になります。特に長期間連続して使用す る場合には、安全などの観点から早期の部品交換が 必要です。

本製品使用のアルミ電解コンデンサは、有寿命部品 です。寿命が尽きた状態で使用し続けますと、電解 液の漏れや枯渇に至り、異臭や煙の発生する場合が あります。その場合には直ちに使用を中止し修理を 依頼してください。(尚、アルミ電解コンデンサの交 換は保守部品単位になります。)

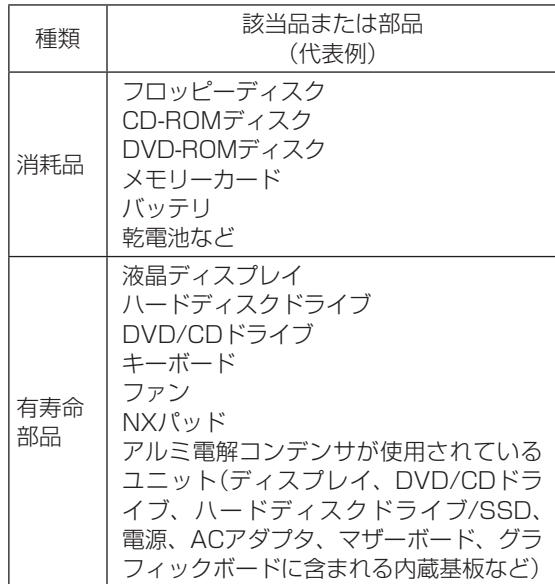

※記載部品は代表例です。機種により構成部品が異な ります。仕様一覧について (金酸)「仕様一覧につ いて | ( ■「ソフト&サポートナビゲーター | ▶検索 番号 93230010 で検索)をご覧ください。

#### **消耗品や有寿命部品に関するご注意**

- ・有寿命部品の交換時期の目安は、1日8時間のご使 用で1年365日として約5年です。上記期間はあく までも目安であり、上記期間中に故障しないこと や無償修理をお約束するものではありません。 また、長時間連続使用などのご使用状態や、温湿 度条件などのご使用環境によっては早期に部品交 換が必要となり、製品の保証期間内であっても有 償となることがあります。
- ・本製品の補修用性能部品の保有期間は、パソコン 本体、オプション製品については製造打切後6年 です。

### **24時間以上の連続使用について**

・本製品は24時間連続使用を前提とした設計に なっておりません。

24時間連続稼働した場合、標準保証の対象外と なり、製品保証期間内であっても有償修理となり ます。

## **液晶ディスプレイのドット抜けについて**

液晶ディスプレイは、非常に高精度な技術で作ら れていますが、画面の一部にドット抜け※ (ごくわ ずかな黒い点や、常時点灯する赤、青、緑の点)が 見えることがあります。また、見る角度によって は、色むらや明るさのむらが見えることがありま す。これらは、液晶ディスプレイの特性によるもの であり、故障ではありません。交換・返品はお受け いたしかねますので、あらかじめご了承ください。

※一般社団法人 電子情報技術産業協会(JEITA)の ガイドラインにしたがい、ドット抜けの割合を 「仕様一覧について」( 部「ソフト&サポートナビ ゲーター」▶検索番号 93230010 で検索)に記 載しています。

ガイドラインの詳細については、以下のホーム ページをご覧ください。

・「パソコン用液晶ディスプレイのドット抜けに関 する定量的表記ガイドライン」 (http://home.jeita.or.jp/page\_

file/20110511155520\_QPHs9e7Z80.pdf)

## パソコンの売却、処分、 改造について

パソコンを他人に売却、処分するときの注意事項を 説明します。また、パソコンの改造はおこなわない でください。

### **このパソコンを売却するには**

当社はご使用済みパソコンの買い取り・買い替え サービスを提供しております。サービスの内容や買 い取り価格については、次のホームページをご覧く ださい。

(http://121ware.com/support/recyclesel/) 買い取り後は、再生しリフレッシュPCとして再利 用されます。リフレッシュPCについては、次のホー ムページをご覧ください。

(http://121ware.com/refreshed-pc/)

### **パソコンを譲渡する際のご注意**

パソコンを譲渡する際には次の点に注意してくだ さい。

・パソコン内のSSDには個人的に作成した情報が 多く含まれています。第三者に情報が漏れないよ うに、譲渡の際にはこれらの情報を削除すること をおすすめします。

このパソコンのSSDのデータを消去する方法について CG-参照)『ユーザーズマニュアル』第2章の「再セット アップメディアを使って再セットアップする」-「デー タを消去する」

- ・第三者に 譲渡(売却)す る 製品を お 客様登録し て い る 場合は、121ware.comの マ イ ペ ー ジ (http://121ware.com/my/)の保有商品情報で 削除してください。
- ・SSDやメモリーカード上のソフトウェア(OS、ア プリなど)を削除することなく譲渡すると、ソフ トウェアライセンス使用許諾契約に抵触する場合 があります。十分な確認をおこなってください。

## **このパソコンを譲渡するには**

#### **譲渡するお客様へ**

このパソコンを第三者に譲渡(売却)する場合は、次 の条件を満たす必要があります。

- 1. 本体に添付されているすべてのものを譲渡し、 複製物を一切保持しないこと。
- 2. 各ソフトウェアに添付されている「ソフトウェア のご使用条件」の譲渡、移転に関する条件を満た すこと。
- 3. 譲渡、移転が認められていないソフトウェアにつ いては、削除した後譲渡すること(本体に添付さ れている「ソフトウェア使用条件適用一覧」をご 覧ください)。

#### **譲渡を受けたお客様へ**

NECパーソナル商品総合情報サイト「121ware. com」(http://121ware.com/my/)に ア ク セ ス し、登録をお願いします。

お客様登録の方法について 「金春風 「お客様登録のお 願い $|$ (p.29)

## **このパソコンを廃棄するには**

本製品は「資源有効利用促進法」に基づ く回収再資源化対応製品です。PCリサ イクルマークが銘板(パソコン本体の リサイクル 底面にある型番、製造番号が記載され たラベル)に表示されている、またはPCリサイクル マークのシールが貼り付けられている弊社製品は、 弊社が責任を持って回収、再資源化いたします。希 少資源の再利用のため、不要になったパソコンのリ サイクルにご協力ください。

#### **当該製品をご家庭から排出する場合**

弊社規約に基づく回収・再資源化にご協力いただけ る場合は、別途回収再資源化料金をご負担いただく 必要はありません。

詳細については次のサイトや窓口を確認してくだ さい。

**廃棄時の詳細について** NECパーソナル商品総合情報サイト 「121ware.com」 (http://121ware.com/support/recyclesel/)

**廃棄についてのお問い合わせ** NECサポート窓口(121コンタクトセンター)

### **0120-977-121**

※電話番号をよくお確かめになり、おかけください。

携帯電話やPHS、もしくはIP電話など、フリーコー ルをご利用いただけないお客様は下記電話番号へお かけください。 03-6670-6000(東京) (通話料金はお客様負担になります)

NECサポート窓口(121コンタクトセンター)の詳し い情報は「NECのサポート窓口に電話する」(p.37)を ご覧ください。 また、最新の情報については、(http://121ware. com/121cc/)をご覧ください。

#### **当該製品が事業者から排出される場合 (産業廃棄物として廃棄される場合)**

当社は資源有効利用促進法に基づき、当社の回収・ リサイクルシステムにしたがって積極的に資源の 有効利用につとめています。廃棄時の詳細について は、下記のホームページで紹介している窓口にお問 い合わせください。

(http://jpn.nec.com/eco/ja/product/recycle/ it/index.html)

※本文に記載された電話番号や受付時間などは、将来 予告なしに変更することがあります。

## **SSD上のデータ消去に関するご注意**

パソコン廃棄・譲渡時の記載基準について

本内容は「パソコンの廃棄・譲渡時のハードディスク上 のデータ消去に関するご注意」の趣旨に添った内容で記 載しています。詳細は以下のJEITA(一般社団法人 電子 情報技術産業協会)の文書をご参照ください。 (http://home.jeita.or.jp/page\_ file/20110511155520\_8vAEy2Fi5d.pdf)

お客様が廃棄・譲渡などをおこなう際、SSD上の重 要なデータの流出トラブルを回避するために、記録 された全データをお客様の責任において消去する ことが重要です。データを消去するためには、専用 ソフトウェアまたはサービス(ともに有償)を利用 するか、SSDを物理的に破壊して、読めないように します。なお、物理的に破壊する場合、専門技術が 必要になります。また、お客様のけが防止のため、 専門業者へ依頼することを推奨します。

このパソコンでは、再セットアップメディアを作成 して、SSDのデータ消去が可能です。

「データやファイルの削除」、「SSDの初期化(フォー マット)」、「パソコンの再セットアップ」などの操作 をおこなうと、記録されたデータの管理情報が変更 されるためにWindowsでデータを探すことはでき なくなりますが、SSDに磁気的に記録された内容が 完全に消えるわけではありません。

このため、データ回復用の特殊なソフトウェアを利 用すると、SSDから消去されたはずのデータを読み 取ることが可能な場合があり、悪意のある人によっ て予期しない用途に利用されるおそれがあります。

## データが削除されるSSD

パソコンの再セットアップでデータが削除されるのは、 このパソコンに内蔵されたSSDのみです。

再セットアップメディアによるSSDのデータ消去に ついて 『全部 コーザーズマニュアル』第2章の「再 セットアップメディアを使って再セットアップする」- 「データを消去する」

## **パソコンの改造はおこなわない**

添付されているマニュアルに記載されている以外 の方法で、このパソコンを改造・修理しないでくだ さい。記載されている以外の方法で改造・修理され た製品は、当社の保証や保守サービスの対象外にな ることがあります。

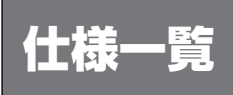

このパソコンの仕様についての詳細は、「ソフト&サポートナビゲーター」に記載のホームページをご覧くだ さい。

LaVie Gシリーズの仕様一覧については、『LaVie Gシリーズをご購入いただいたお客様へ』をご覧ください。 仕様一覧について © 参照)「仕様一覧について」▶ ※「ソフト&サポートナビゲーター」▶検索番号 93230010 で検索

## **本体仕様一覧**

### **●LZ750/SSB、LZ650/SSB、LZ650/SSS、LZ550/SSB**

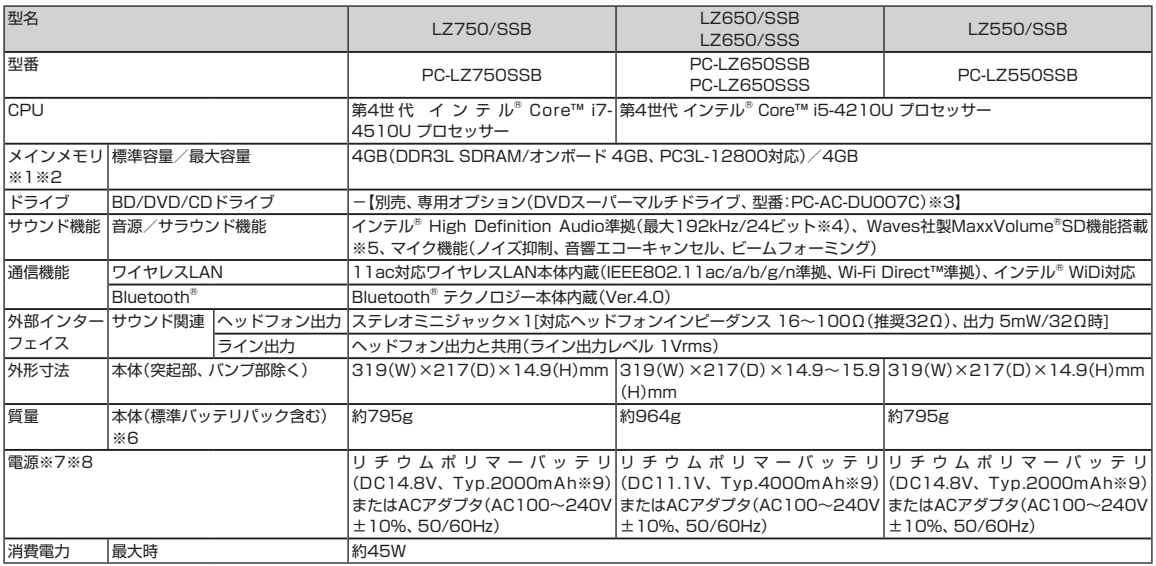

上記の内容は本体のハードウェアの仕様であり、オペレーティングシステム、アプリによっては、上記のハードウェアの機能をサポートしていない場合があります。

- ※ 1: 実際にOSが使用可能な領域は一部制限されます。
- ※ 2: メインメモリの一部をグラフィックスメモリとして使用します。
- ※ 3: DVDスーパーマルチドライブ(DVD-RAM/R/RW with DVD+R/RW)(バッファアンダーランエラー防止機能付き、USB 2.0接続)[DVD-R/+R 2 層書込み]
- ※ 4: 量子化ビットやサンプリングレートは、OSや使用するアプリなどによって異なります。
- ※ 5: Waves社製MaxxVolume® SDは本体内蔵スピーカ専用の機能です。ヘッドフォンなどの外部機器では動作しません。
- ※ 6: 主な付属品を含みません。
- ※ 7: パソコン本体のバッテリなど各種電池は消耗品です。
- ※ 8: 標準添付されている電源コードはAC100V用(日本仕様)です。
- ※ 9: 公称容量(実使用上でのバッテリパックの容量)を示します。

## パソコンライフに安心をプラスする **121ware 月額サービス**

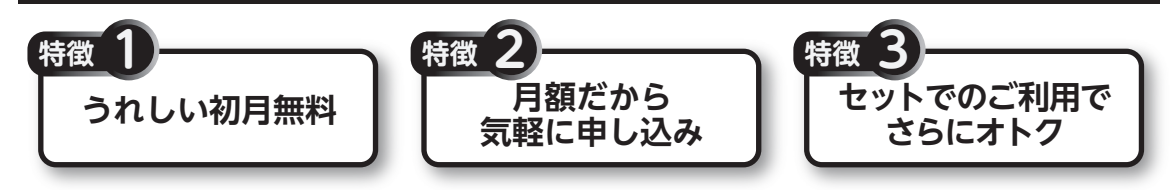

## **データや個人情報を守るサービス(バックアップなど) データや個人情報を守るサービス(バックアップなど)**

パソコンに入っている、お客様の大切なデータや個人情報などのバックアップやセキュリティ対策など、 データ保護に役立つサービスを用意しています。

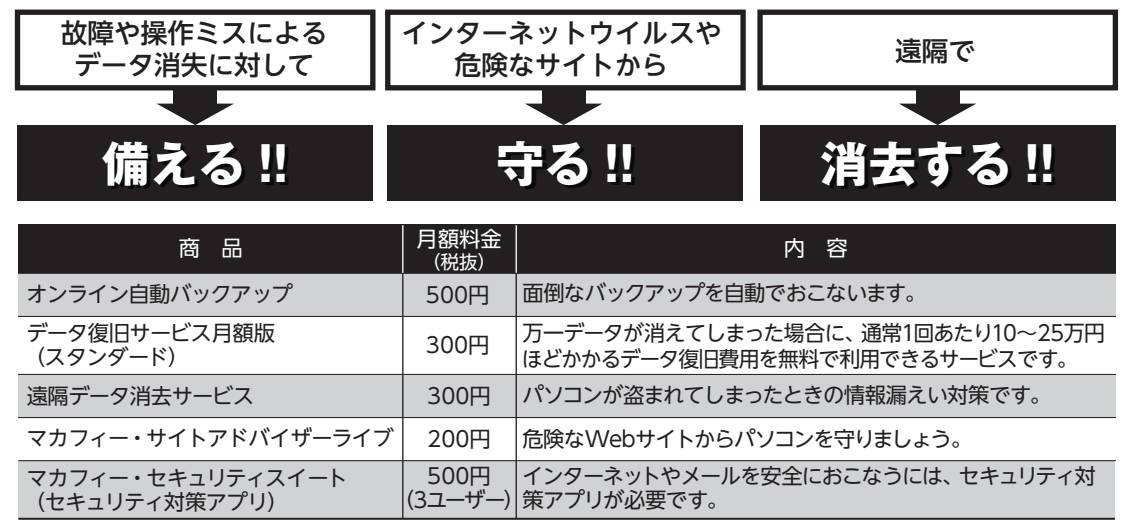

※価格は税抜表示となっております。価格には別途消費税がかかります。

## **メーカー保証を最大5年間に延長できるサ**

通常1年間のメーカー保証を最大5年間に延長するサービスです。 保証対象のPCの発売日から4年2ヶ月以内なら加入可能な「延長保証サービス(メーカー保証)プラス」と、 落下・水こぼし・天災も特別保証する「延長保証サービス(安心保証)プラス」(PC購入後60日以内なら加入 可能)の2種類のサービスをご用意しています。

**http://121ware.com/support/monthly/** ●サービスの詳しい内容や最新情報、お申込みについては、こちらをご覧ください。

※掲載されたサービス内容、価格などは予告なしに変更することがあります。

NECパーソナルコンピュータ株式会社 〒141-0032 東京都品川区大崎一丁目11-1(ゲートシティ大崎ウエストタワー)

このマニュアルは、再生紙を使用しています。 インディング 初版 2014年5月 Printed in Japan